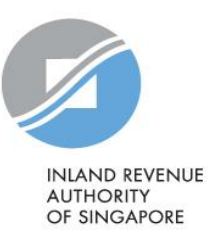

# User Guide ipcLink Application

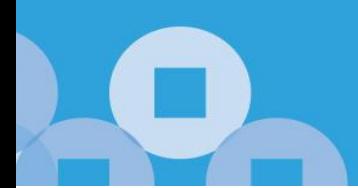

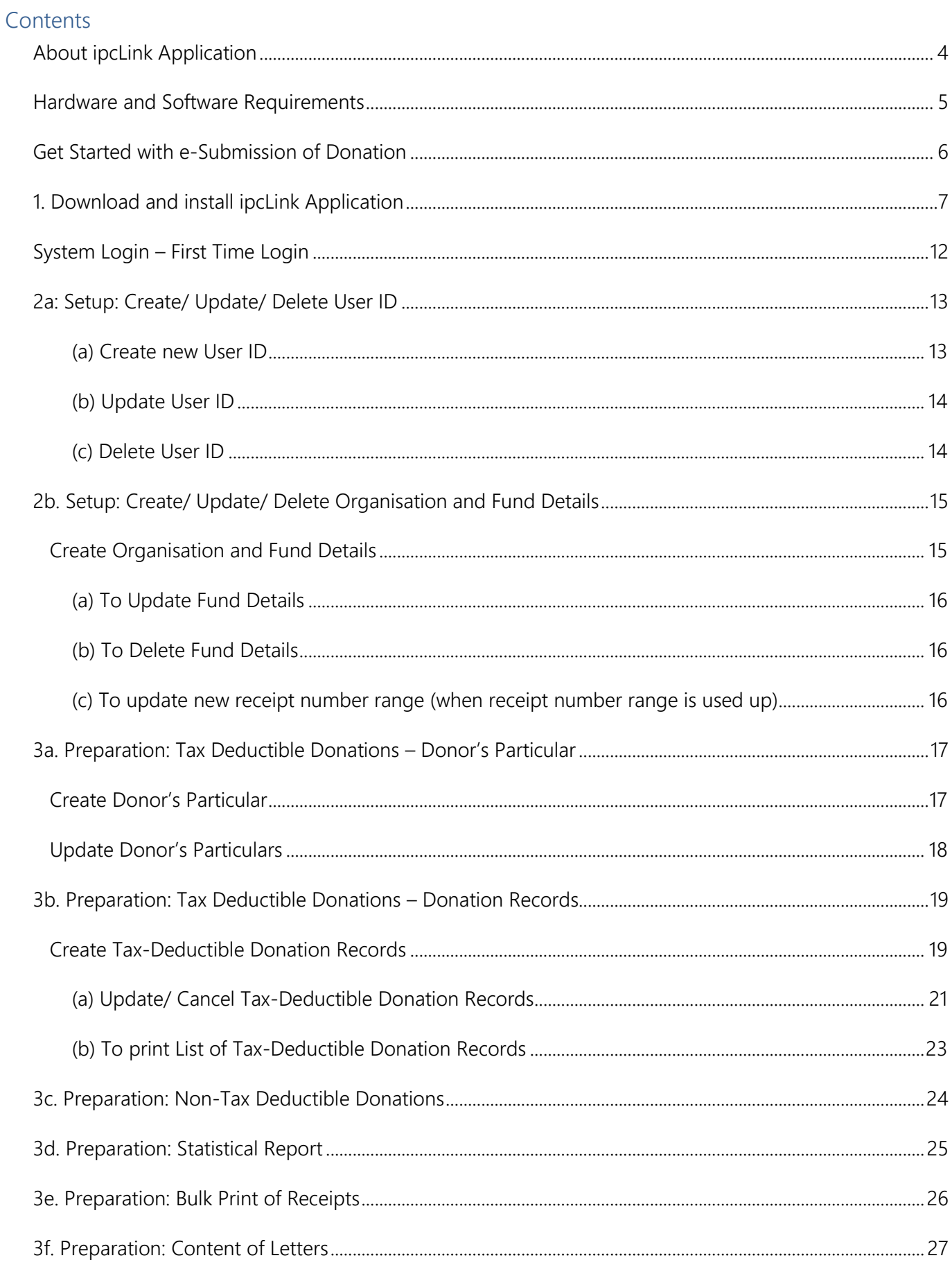

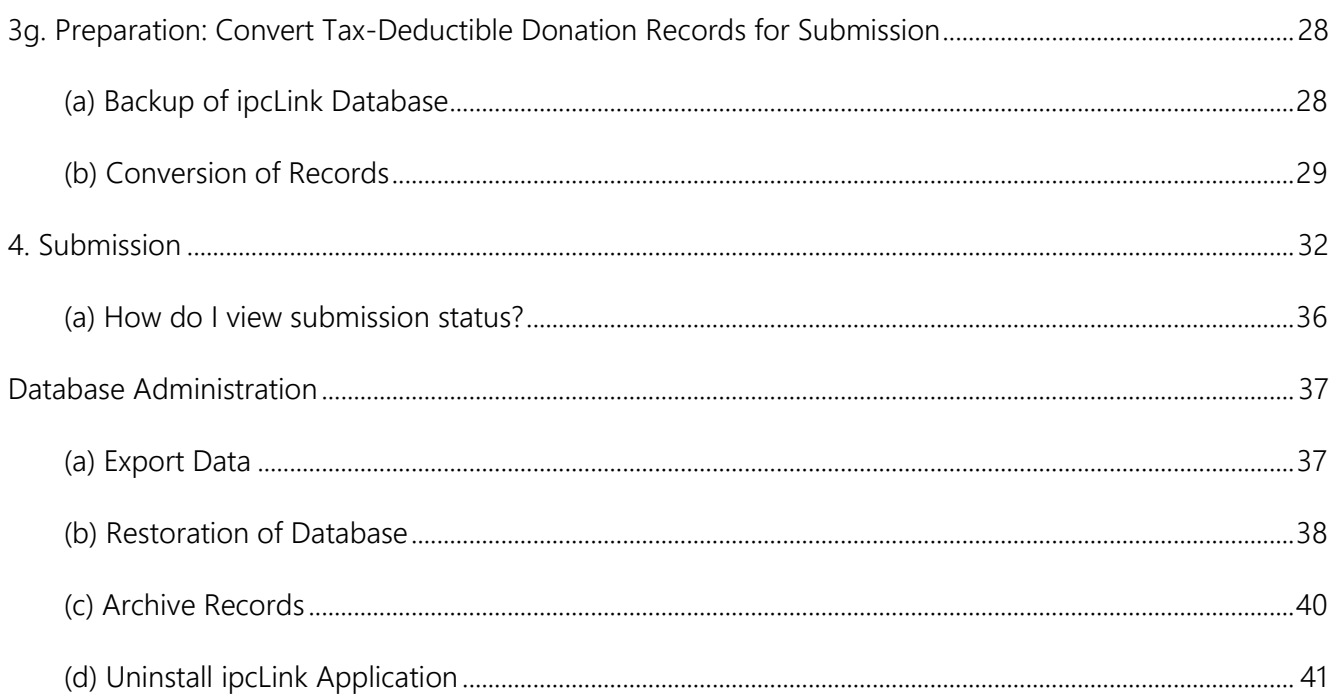

## <span id="page-3-0"></span>About ipcLink Application

- 1. ipcLink is an application to assist approved IPCs (including Grantmakers under the Double Tax Deduction (DTD) Scheme and Government Agencies) that receive tax-deductible donations to capture the donation records and generate a file for yearly submission to IRAS electronically.
- 2. IPCs/ Grantmakers can use the ipcLink Application to keep details of the tax-deductible and non-tax deductible donation records from both individual and non-individual donors.
- 3. IPCs/ Grantmakers must ensure that only authorised persons are allowed to access the application and take appropriate steps to secure the information and the printed reports from the application.

## <span id="page-4-0"></span>Hardware and Software Requirements

Ensure your computer fulfils the minimum hardware/ software requirements:

## Operating System

• Windows 7 and above

## Hardware Requirements

- Pentium II or higher (Pentium III Class recommended)
- Minimum 350 MB of free hard disk space (600 MB is recommended)
- Minimum 128 MB RAM

## Software Requirements

• Microsoft .NET Framework 4.0

## <span id="page-5-0"></span>Get Started with e-Submission of Donation

ipcLink users may refer to below to get started with e-Submission of Donation.

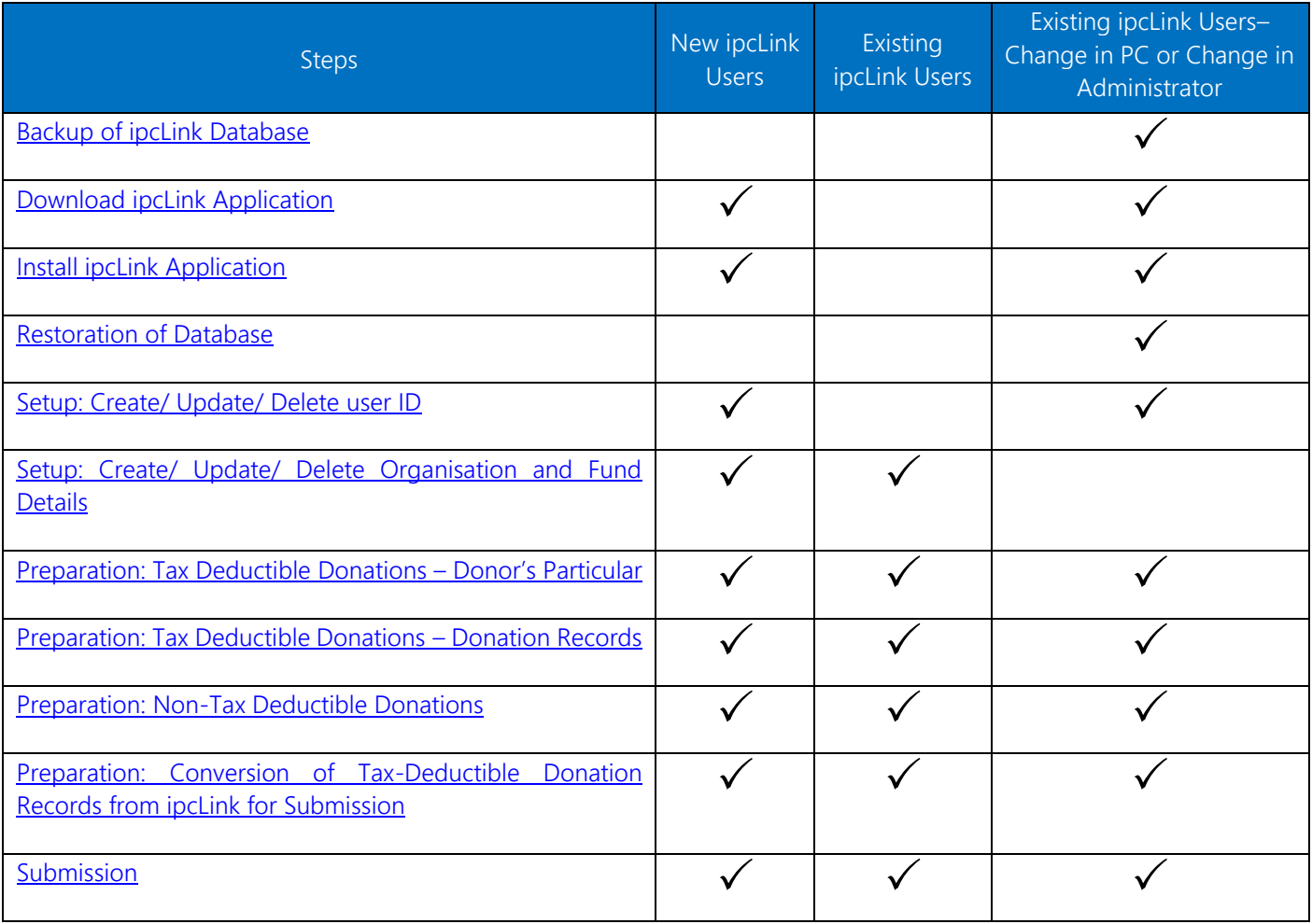

## <span id="page-6-0"></span>1. Download and install ipcLink Application

1. Download and install ipcLink Application  $\sum 2.$  Set-up  $\sum 3.$  Preparation  $\sum 4.$  Submission

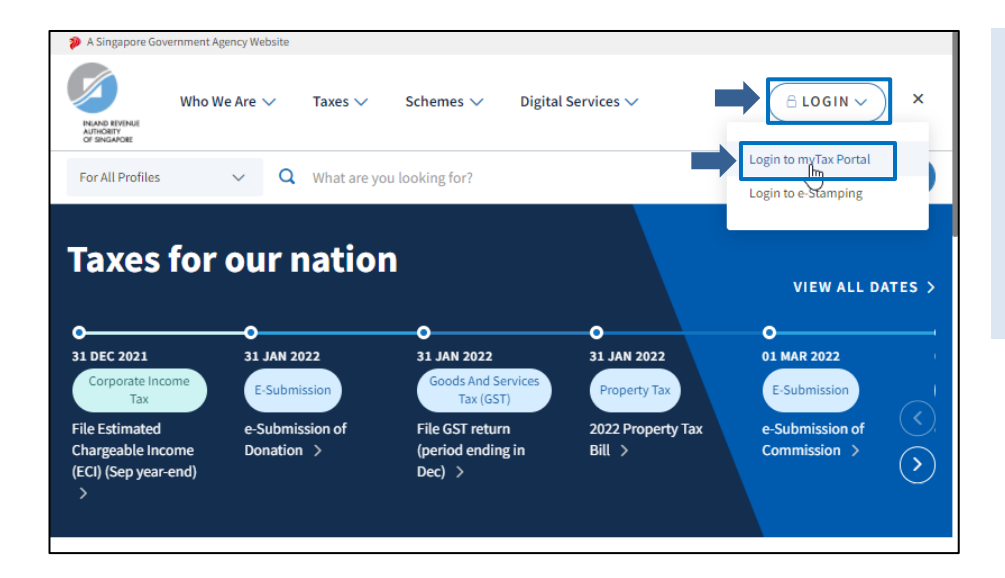

#### At IRAS' Website [www.iras.gov.sg,](https://www.iras.gov.sg/) • Select <LOGIN>.

• Click <Login to myTax Portal>.

#### Note:

Download/ restore ipcLink application is applicable for new ipcLink users or staff taking over e-Submission of Donation matters.

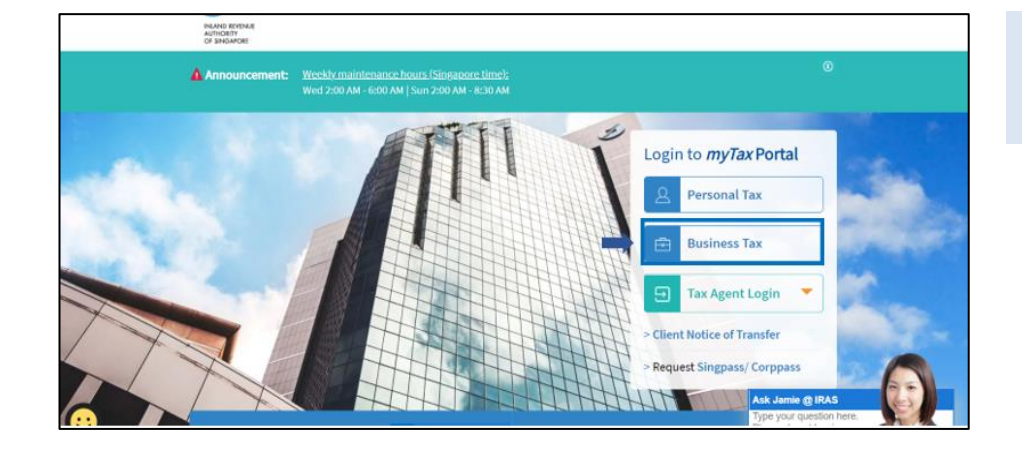

#### At [myTax Portal,](https://mytax.iras.gov.sg/ESVWeb/default.aspx)

• Select Log in for <Business Tax Matters with Corppass>.

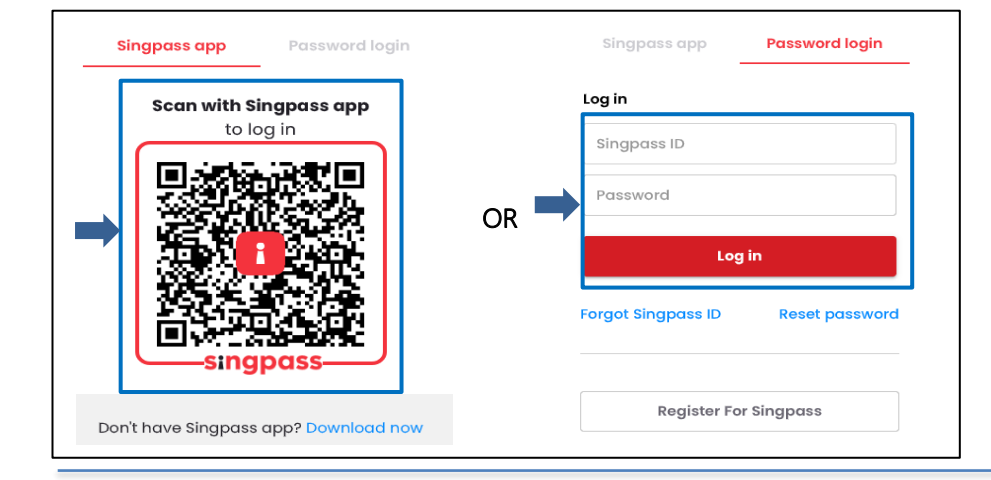

### Login using:

- Singpass App, or
- Password login

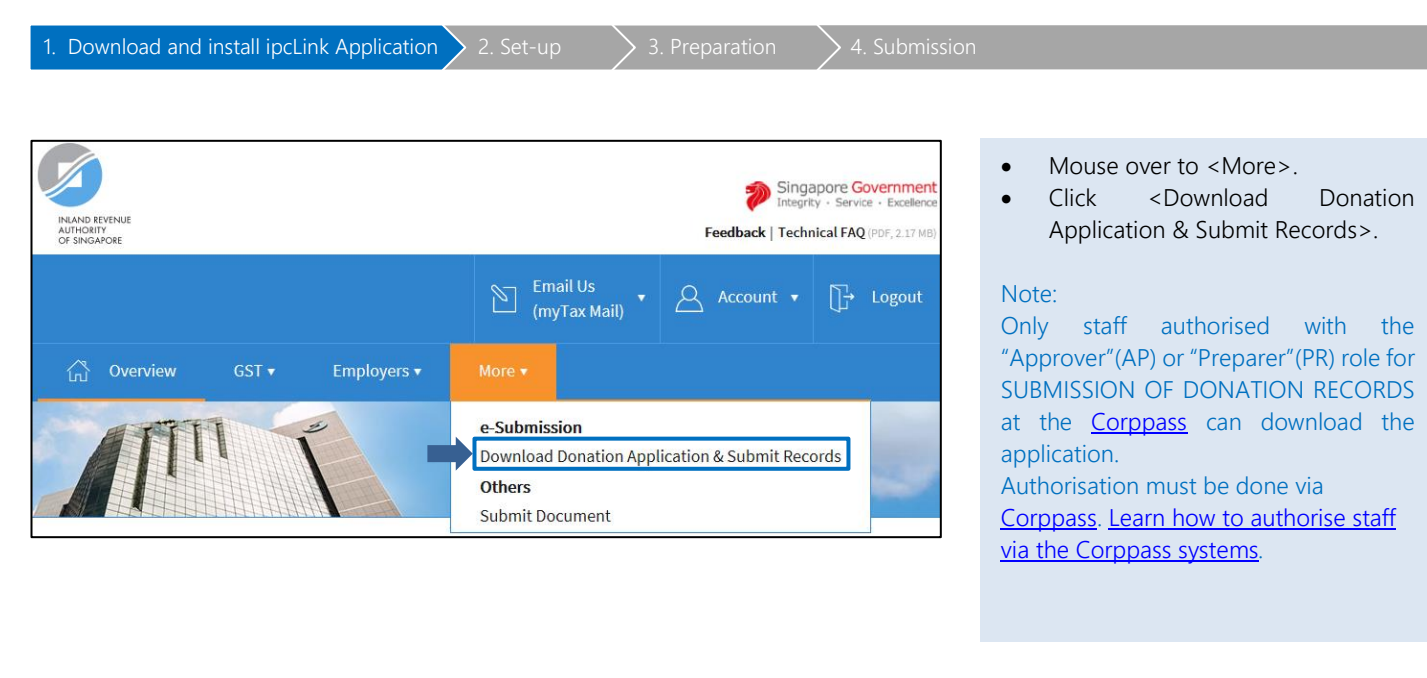

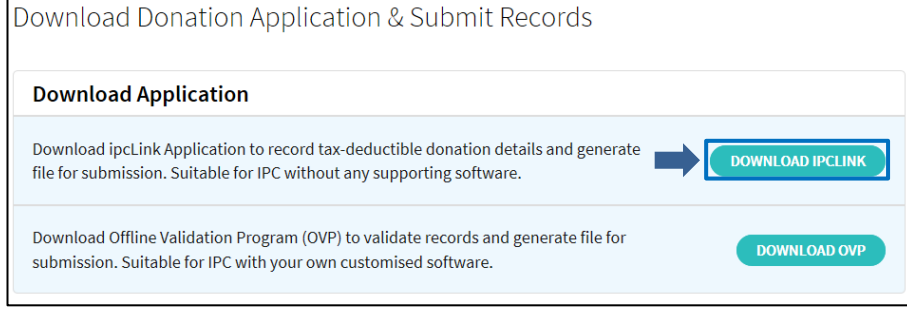

• Under Download Application, click<br><DOWNLOAD IPCLINK> to <DOWNLOAD IPCLINK> to download and install the application.

<span id="page-8-0"></span>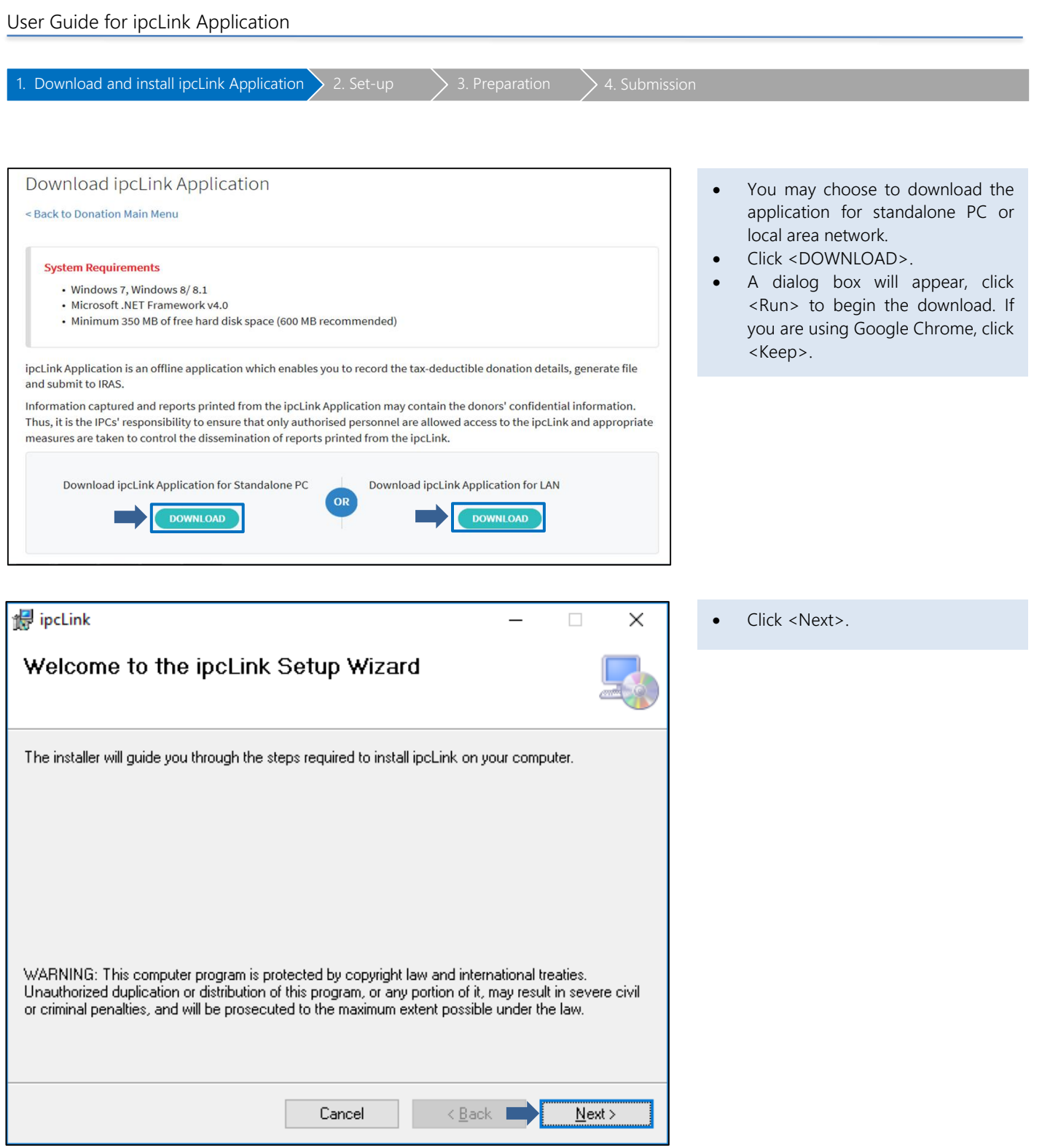

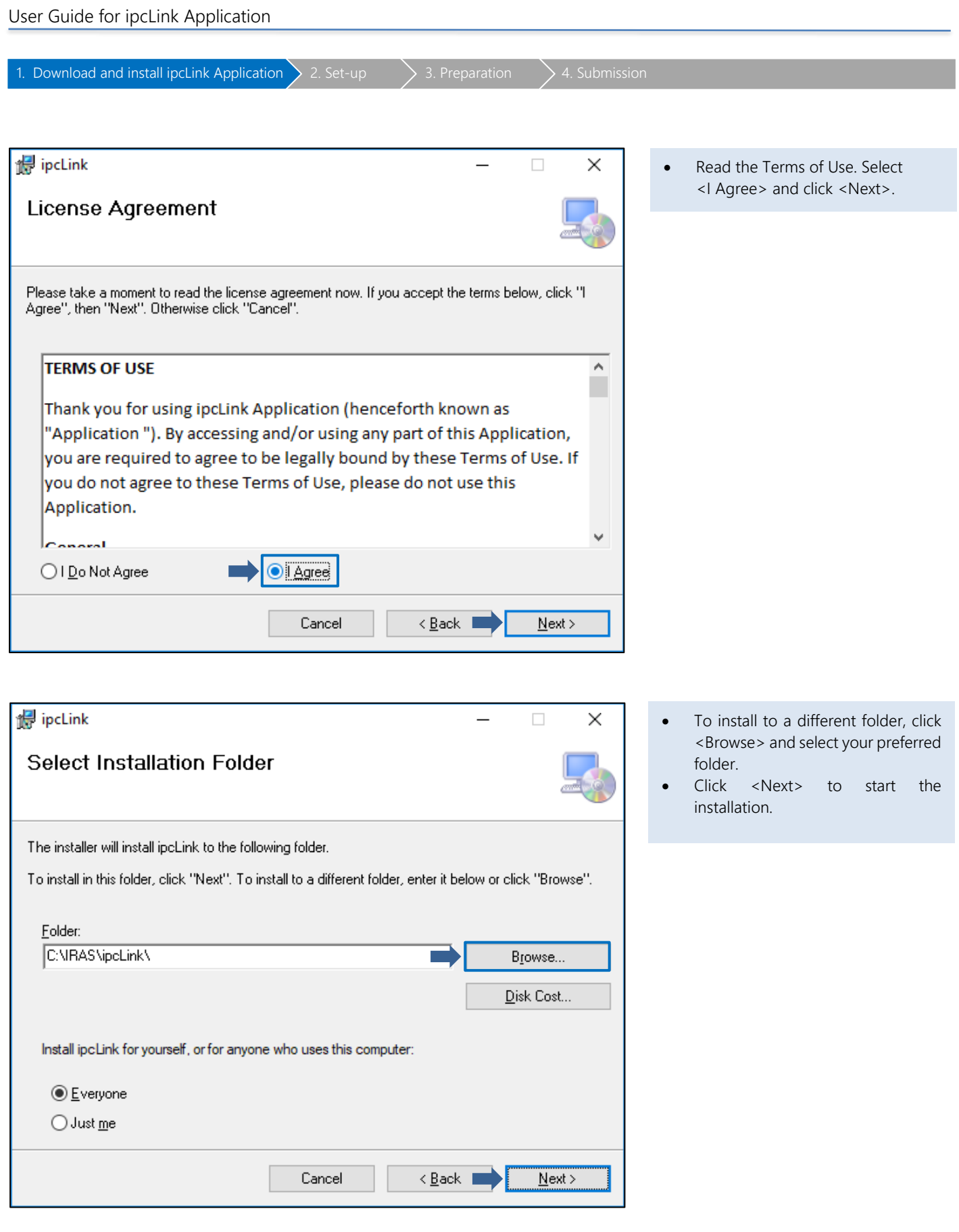

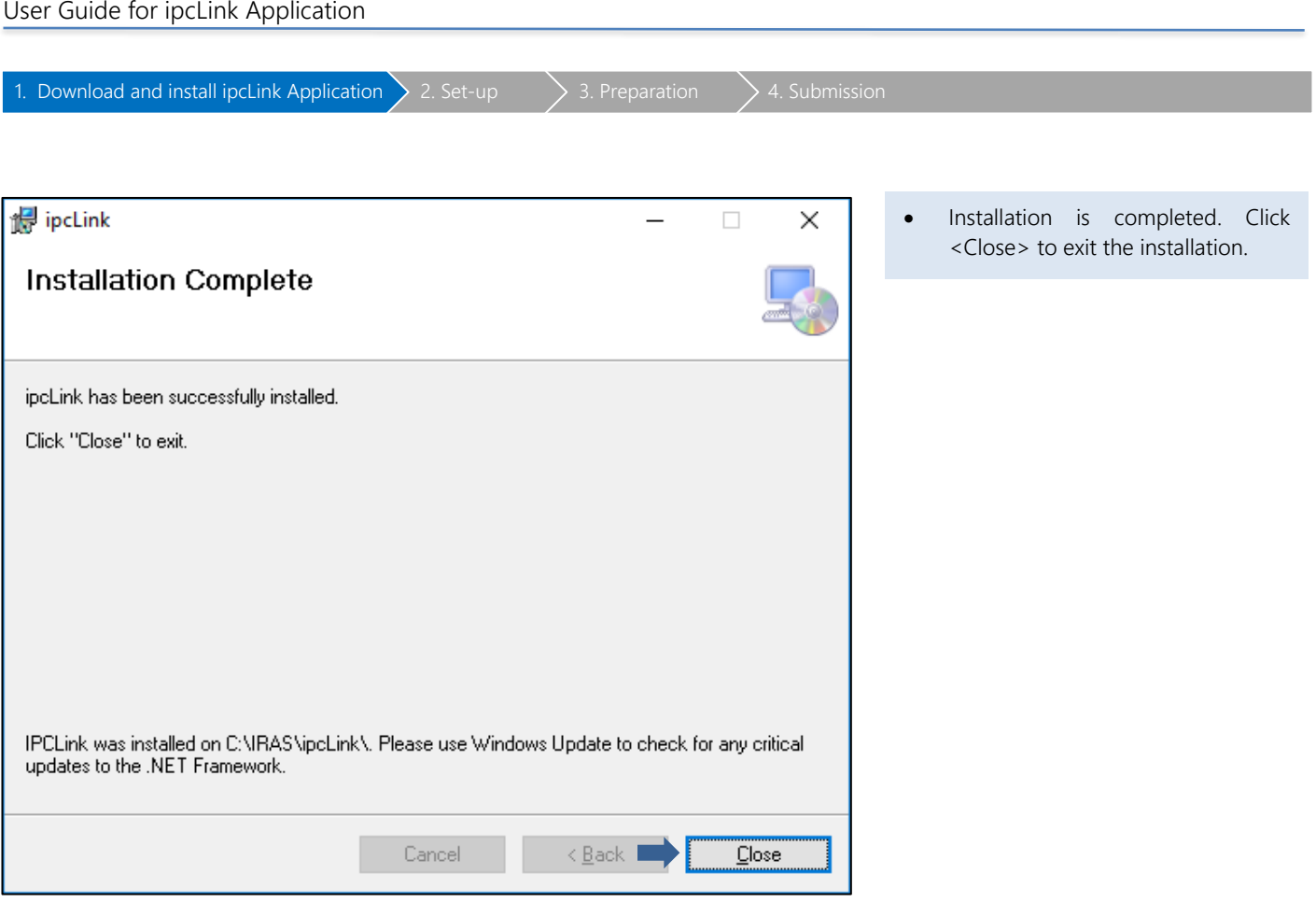

## <span id="page-11-0"></span>System Login – First Time Login

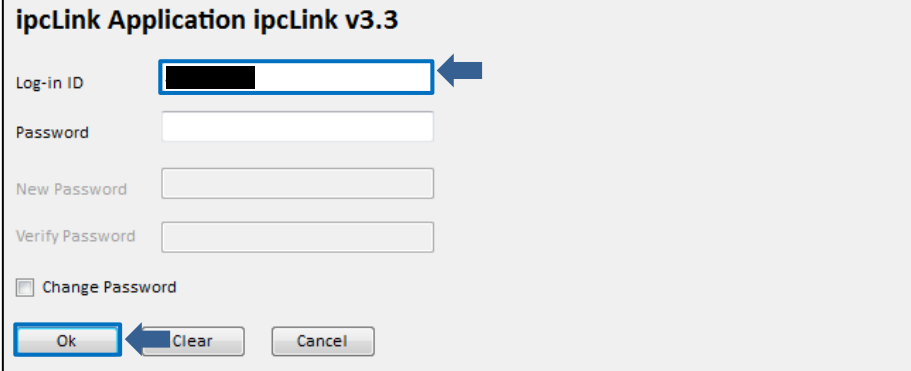

• Enter Login ID given by IRAS and click <Ok>.

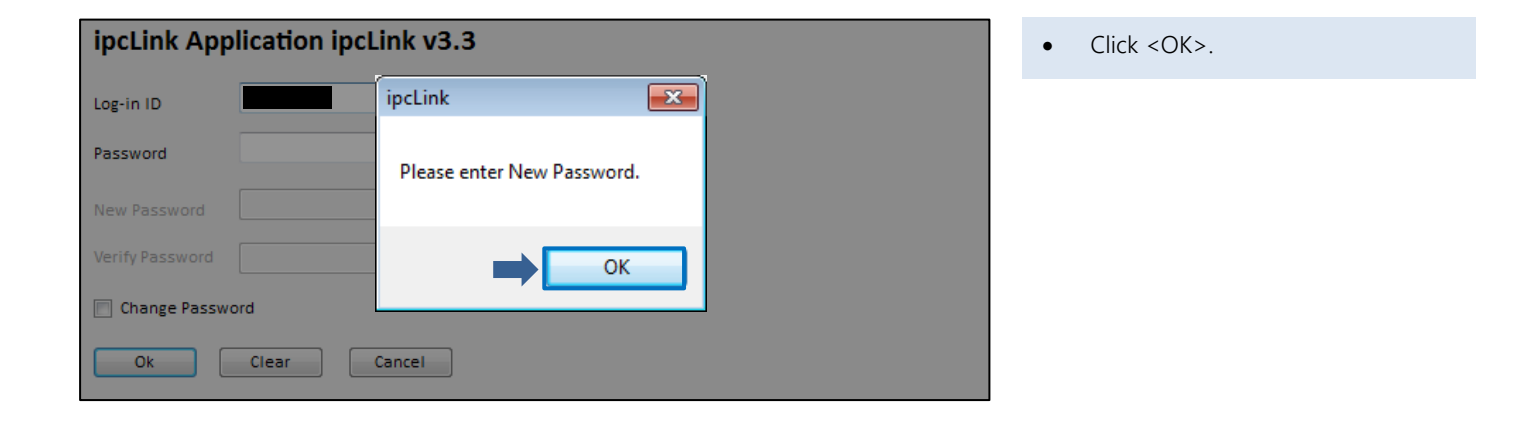

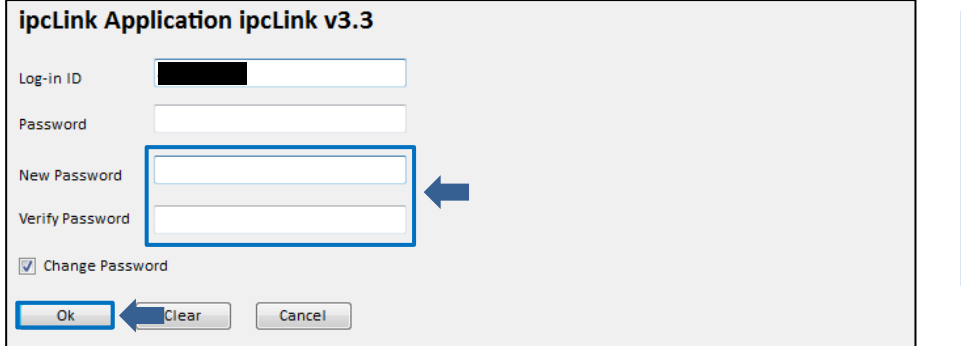

- System prompts to enter new password. Click <OK>.
- Enter <New Password> and <Verify Password>. Click <Ok>.

Note:

Password set must be 8 alphanumeric characters.

## <span id="page-12-0"></span>2a: Setup: Create/ Update/ Delete User ID

1. Download and install ipcLink Application  $\bigg\}$  2. Set-up  $\bigg\}$  3. Preparation  $\bigg\}$  4. Submission

### <span id="page-12-1"></span>(a) Create new User ID

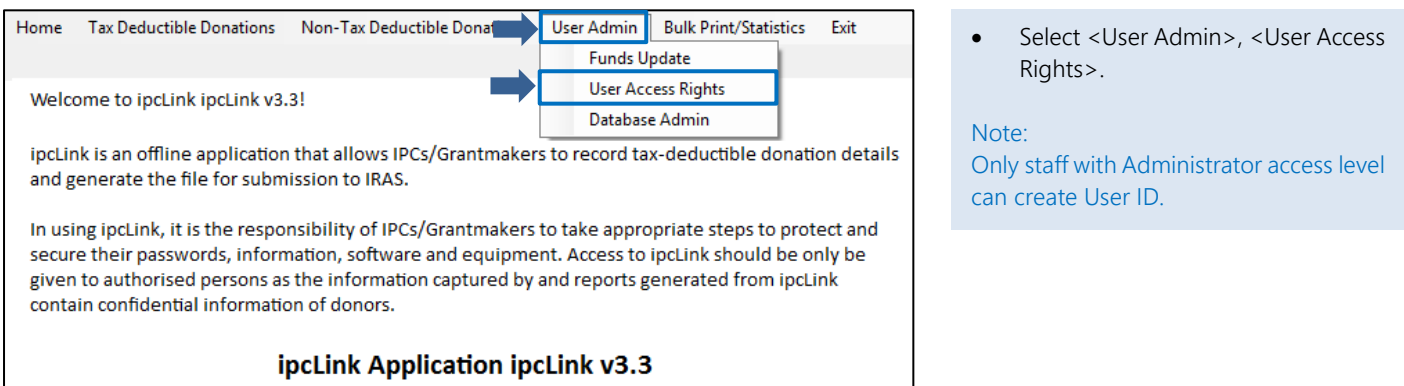

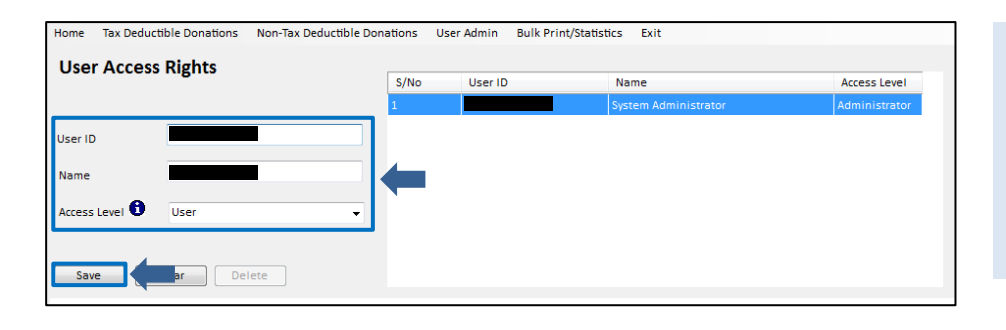

- Enter <User ID>, <Name> and select <Access Level>.
- Click <Save>.

Note: User ID is limited to 8 characters.

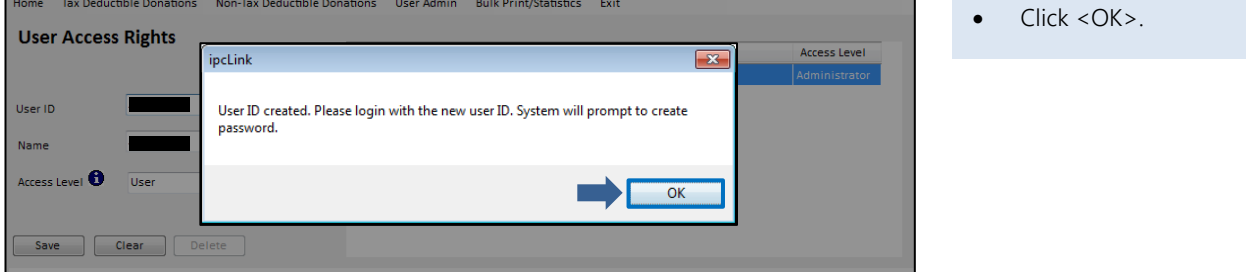

## User Guide for ipcLink Application

1. Download and install ipcLink Application  $\sum 2.$  Set-up  $\sum 3.$  Preparation  $\sum 4.$  Submission

#### <span id="page-13-0"></span>(b) Update User ID

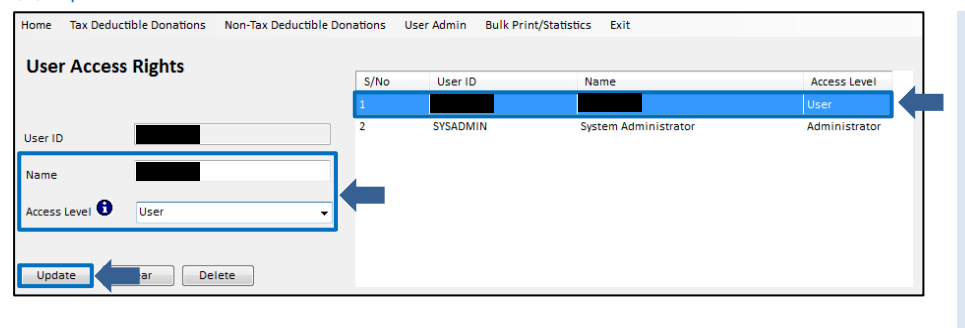

- Select the record from list of User  $IDs$
- Update <Name> or <Access Level> where necessary.
- Click <Update> to save the changes.

#### Note:

Only staff with Administrator access level can update User ID.

Default user ID 'SYSADMIN' cannot be updated.

## <span id="page-13-1"></span>(c) Delete User ID

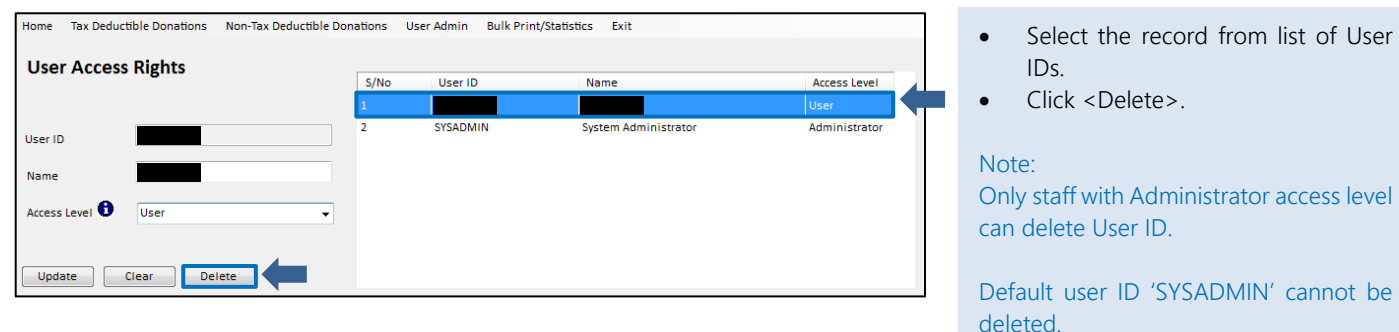

## 2b. Setup: Create/ Update/ Delete Organisation and Fund Details

<span id="page-14-0"></span>1. Download and install ipcLink Application  $\sum 2.$  Set-up  $\sum 3.$  Preparation  $\sum 4.$  Submission

Only staff with Administrator access level can create Organisation and update Fund Details.

### <span id="page-14-1"></span>Create Organisation and Fund Details

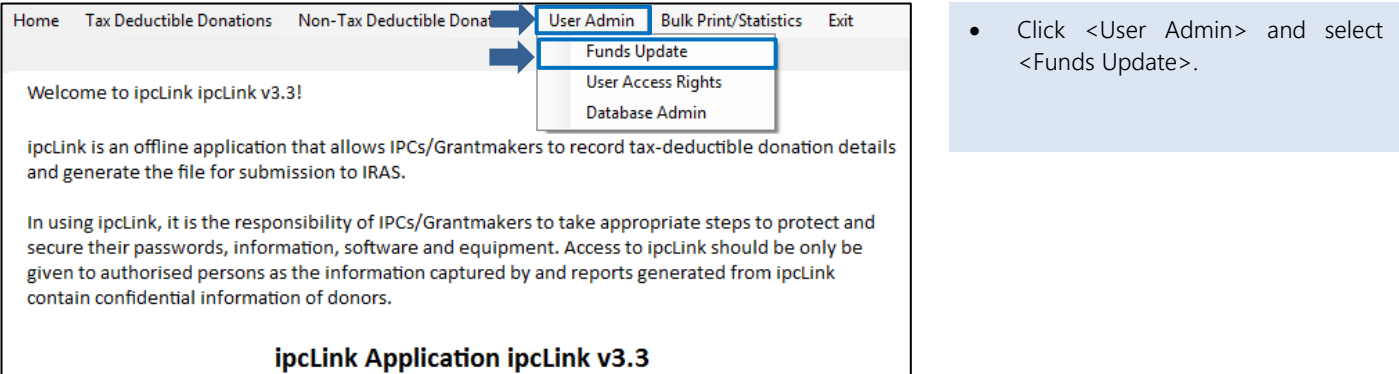

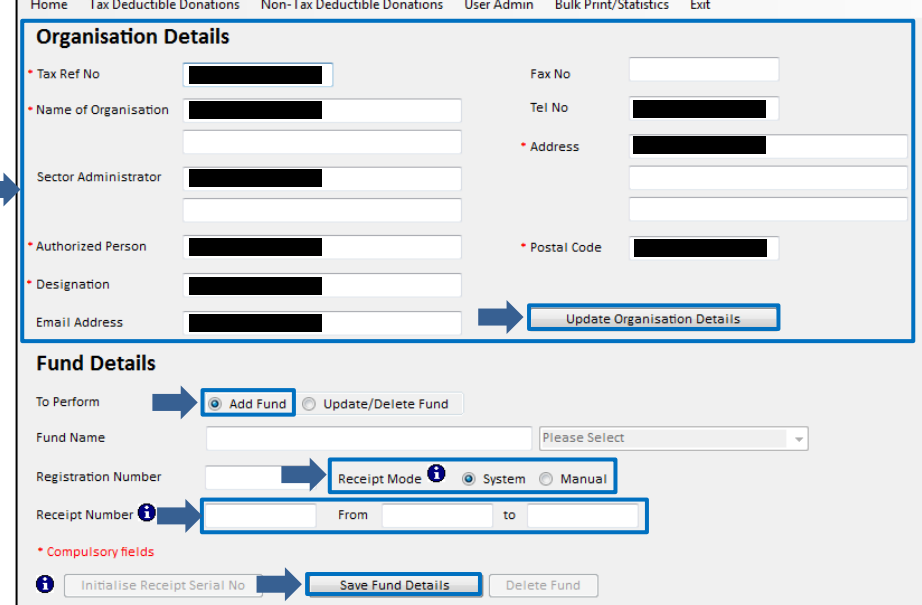

#### **Organisation Details**

• Enter the Organisation Details accordingly and click <Update Organisation Details>.

#### Fund Details

- At <To Perform>, select <Add Fund>.
- You may leave the Fund Name and Registration Number blank as these are optional fields.
- At <Receipt Mode>, select either
	- <Manual> if issuing receipts from booklet or;
	- <System> if printing the receipt from ipcLink. Enter the receipt number <From> and <To> of the receipt number range. A sequential receipt number will be automatically assigned each time a donation record is created.
- Click <Save Fund Details>.

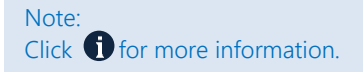

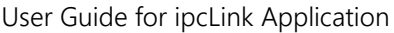

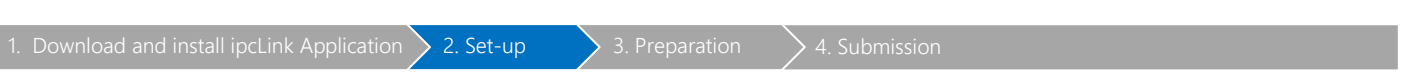

## Scenarios:

<span id="page-15-0"></span>(a) To Update Fund Details

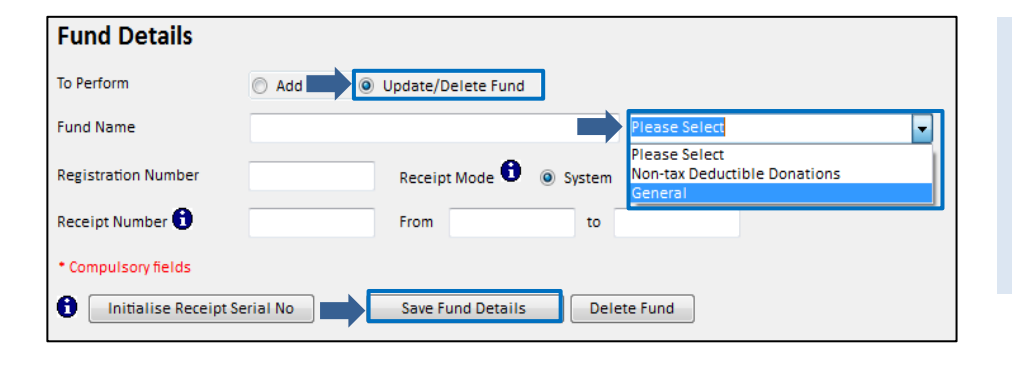

## Fund Details

- At <To Perform>, select <Update/Delete Fund>.
- At <Fund Name>, select the specific fund to be updated from the dropdown list.
- Update the fund details and click <Save Fund Details>.

## <span id="page-15-1"></span>(b) To Delete Fund Details

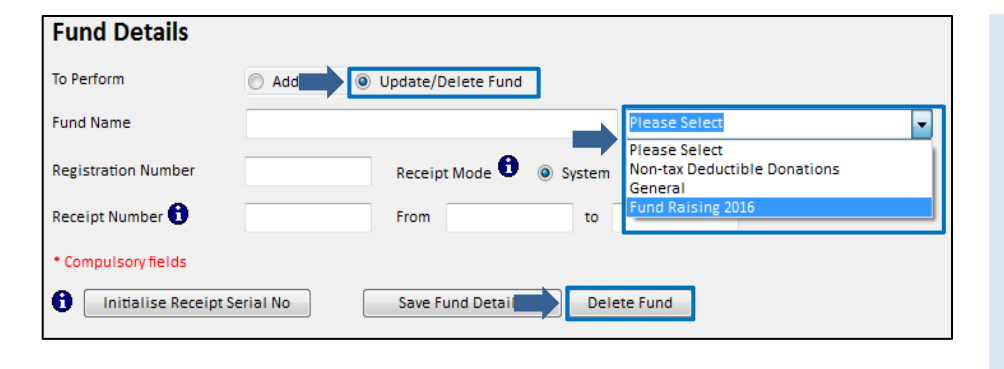

#### Fund Details

- At <To Perform>, select <Update/Delete Fund>.
- At <Fund Name>, select the specific fund to be deleted from the dropdown list.
- Click <Delete Fund>.

#### Note:

Only staff with Administrator access level can delete Fund Details.

## <span id="page-15-2"></span>(c) To update new receipt number range (when receipt number range is used up)

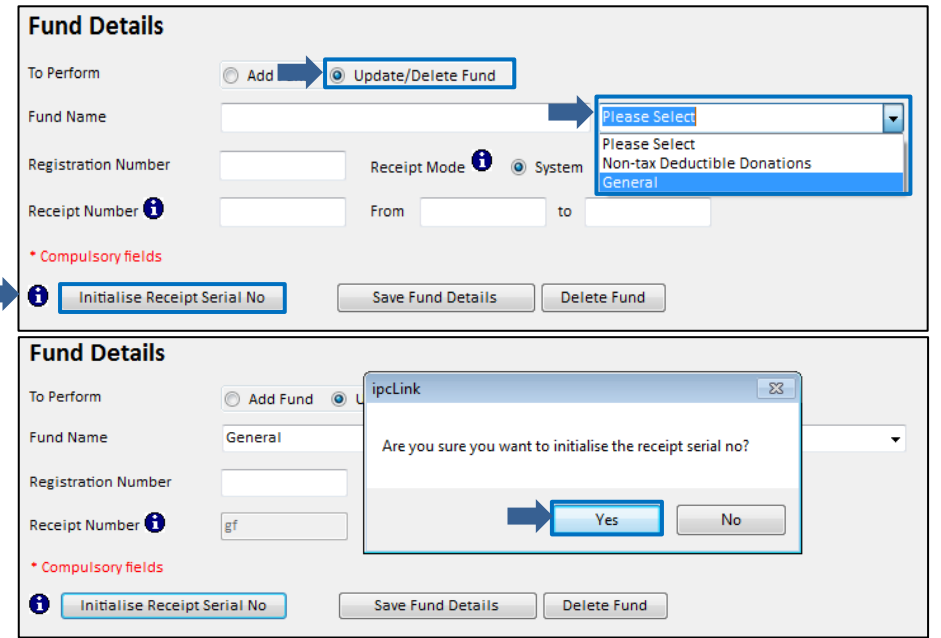

#### Fund Details

- At <To Perform>, select <Update/Delete Fund>.
- At <Fund Name>, select the specific fund to set the new receipt number range.
- Click <Initialise Receipt Serial No>.
- Click <Yes> to confirm and enter the new range accordingly.

#### Note:

There is no check on the receipt number range used previously.

## 3a. Preparation: Tax Deductible Donations – Donor's Particular

<span id="page-16-0"></span>1. Download and install ipcLink Application  $\sum 2.$  Set-up  $\sum 3.$  Preparation  $\sum 4.$  Submission

<span id="page-16-1"></span>Create Donor's Particular

Tax Deductible Donations Mon-Tax Deductible Donations User Admin Bulk Print/Statistics Exit Donor's Particular Create  $\bullet$ **Donation Details**  $\mathbf{r}$ Enquire/Update Welcome to ipcLink ipcLink v3.3! ipcLink is an offline application that allows IPCs/Grantmakers to record tax-deductible donation details and generate the file for submission to IRAS. In using ipcLink, it is the responsibility of IPCs/Grantmakers to take appropriate steps to protect and secure their passwords, information, software and equipment. Access to ipcLink should be only be given to authorised persons as the information captured by and reports generated from ipcLink contain confidential information of donors.

ipcLink Application ipcLink v3.3

- Tax Deductible Donations Non-Tax Deductible Donations User Admin **Bulk Print/Statistics** Home Exit **Tax-Deductible Donation Create Donor's Particulars ID** Type  $+$  ID No  $-$ Query CCCCCCC Non-Individual<br>E Name C Address Email Tel No Postal Code Compulsory fields Proceed to Create Donation Record Save Clear
- To check if the donor's particulars are in the database:

• Select <Tax Deductible Donations>, <Donor's Particular> and click

<Create>.

- Select <ID Type> from the dropdown list, enter <ID No> and click <Query>.
- If donor's record does not exist, proceed to enter the donor's name. Click <Save> to save the donor's particulars.

Note:

<Address>, <Postal Code>, <Email> and <Tel No> are optional fields.

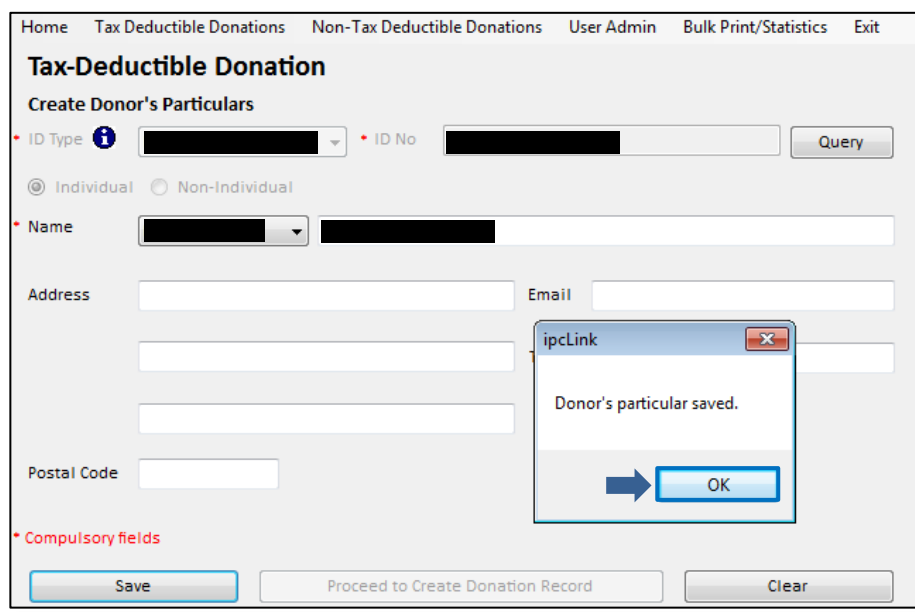

• Click <OK>.

<span id="page-17-0"></span>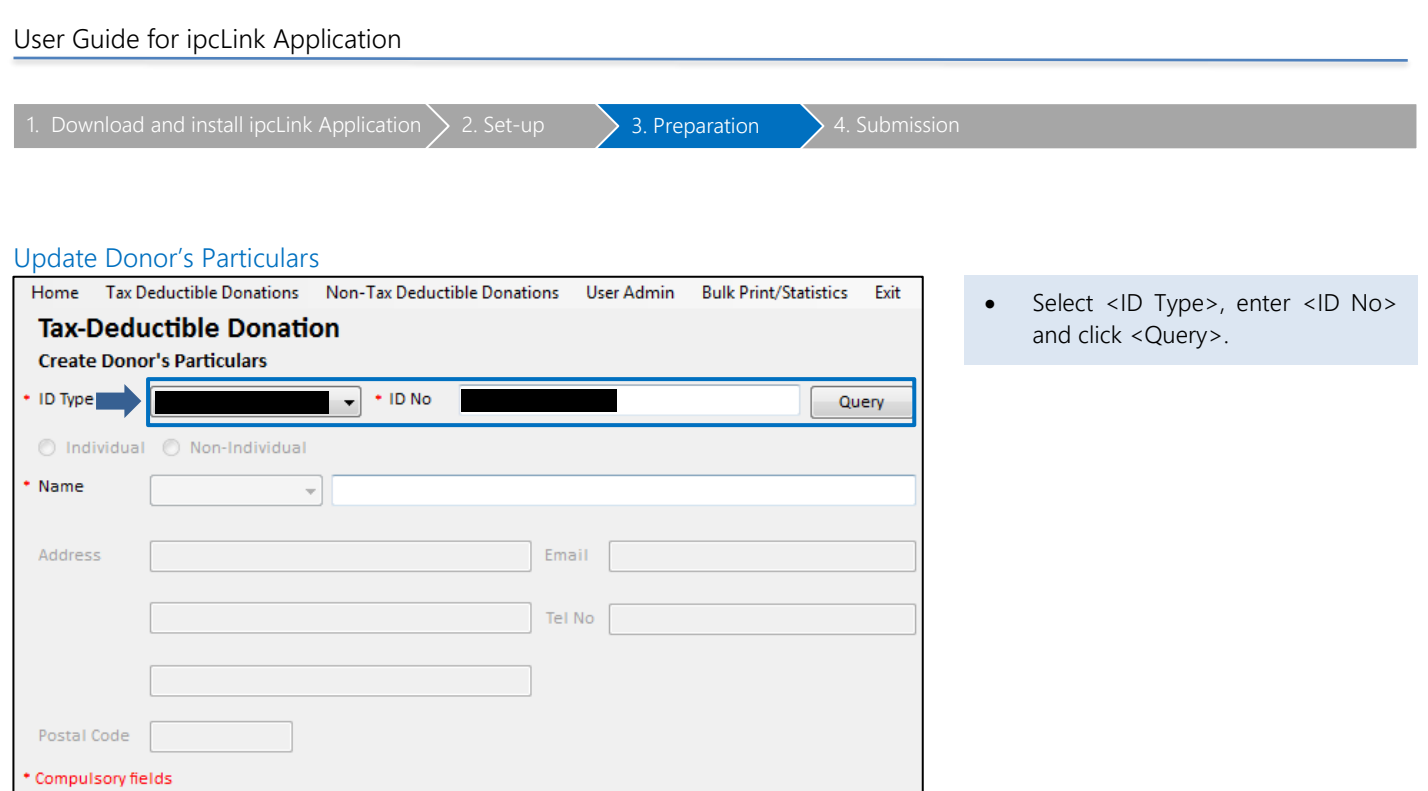

Clear

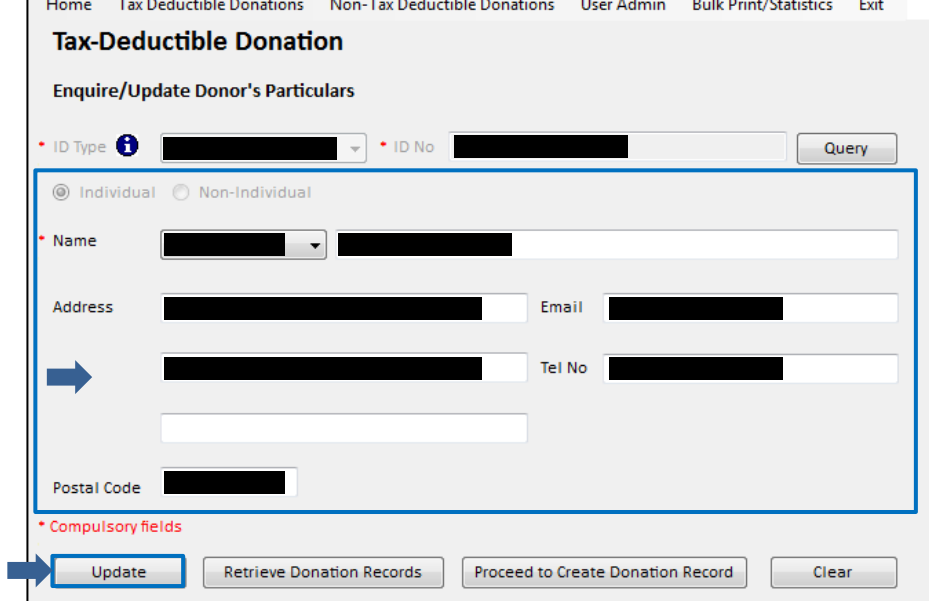

Proceed to Create Donation Record

Save

- Update the donor's particulars accordingly except for ID no. If donor's ID was entered wrongly, create a new donor's particulars record.
- Click <Update> to save the donor's particulars.

## <span id="page-18-2"></span>3b. Preparation: Tax Deductible Donations – Donation Records

<span id="page-18-0"></span>1. Download and install ipcLink Application  $\searrow$  2. Set-up  $\searrow$  3. Preparation  $\searrow$  4. Submission

All donors are required to provide their tax reference number (i.e. NRIC/ FIN/ UEN) to IPCs in order to be given tax deductions on the donations.

For donors who did not provide their tax reference number because they wish to remain anonymous or do not wish to claim deduction, you may issue a manual official receipt. Alternatively, you may issue a receipt from ipcLink by creating non-tax deductible donation records.

### <span id="page-18-1"></span>Create Tax-Deductible Donation Records

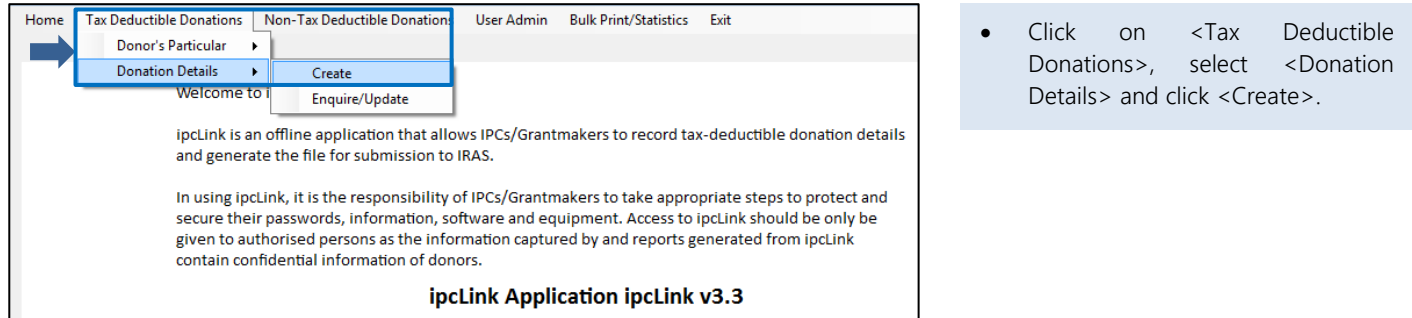

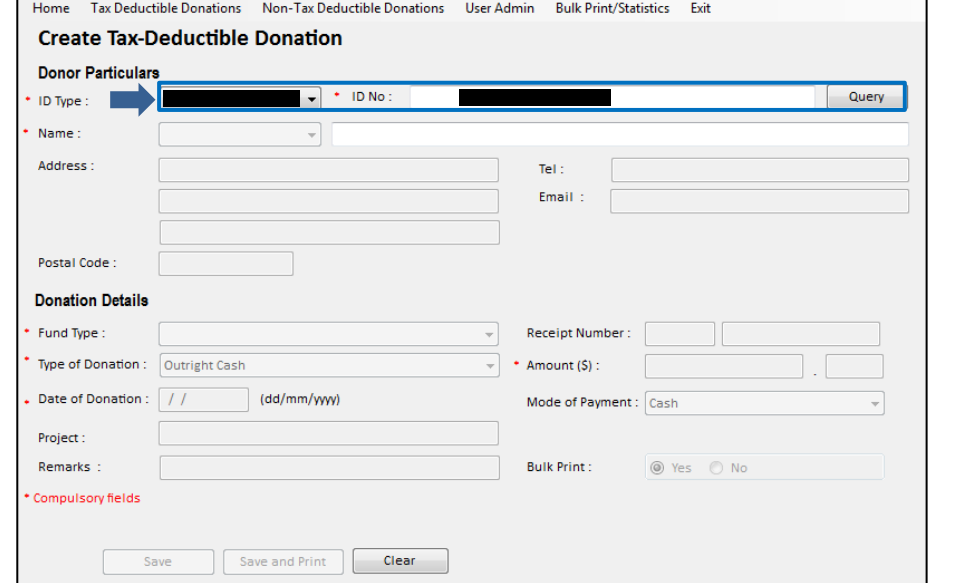

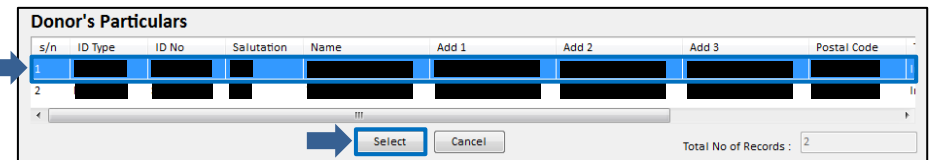

If more than one record is displayed, choose the particular record and click <Select> to populate the donor's particulars.

At Donor Particulars, select <ID Type> and enter <ID No>.

• Click <Query> to retrieve the

You can also use the wild card characters "?" or "\*" to search for the existing donor.

System will display the matched records in the record list if more than 1 record is

donor's particulars.

Note:

found.

## User Guide for ipcLink Application

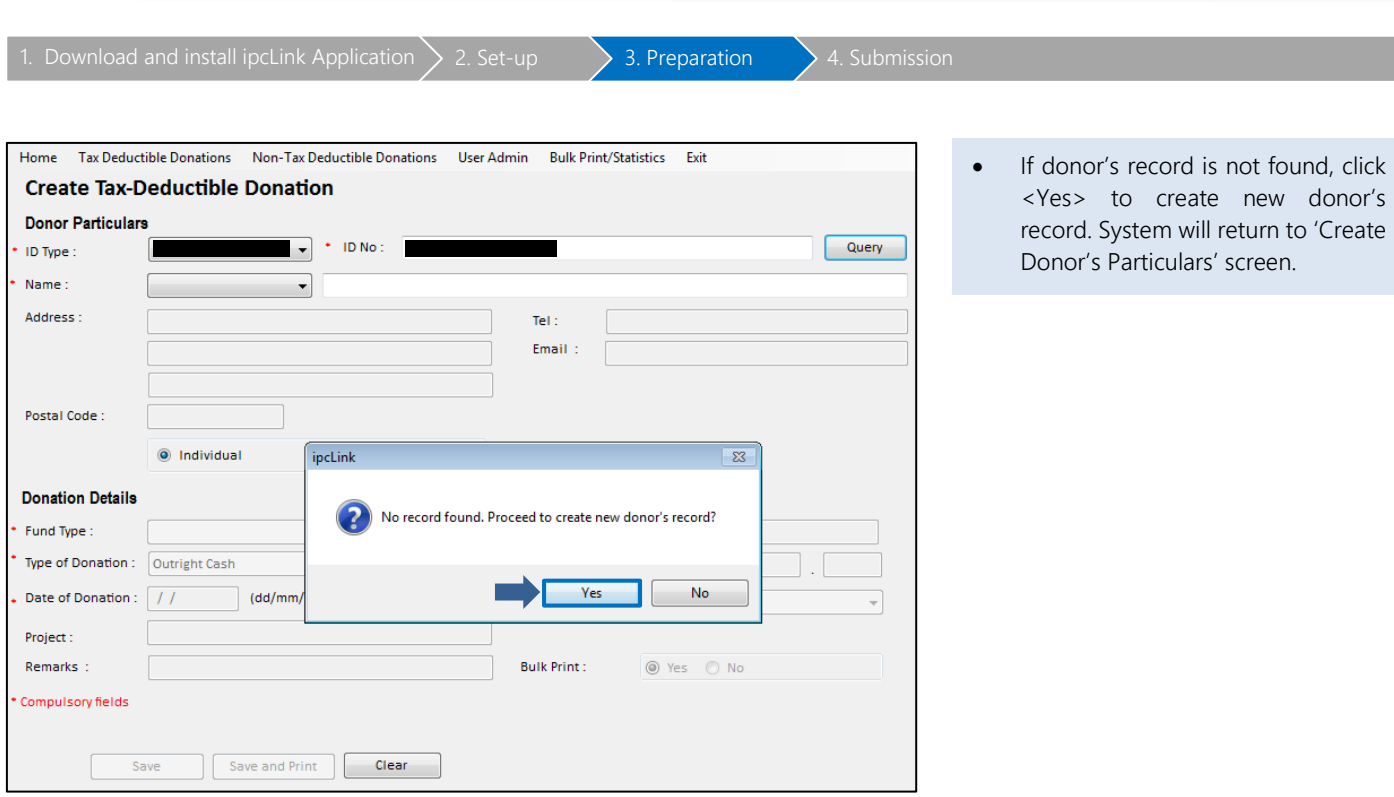

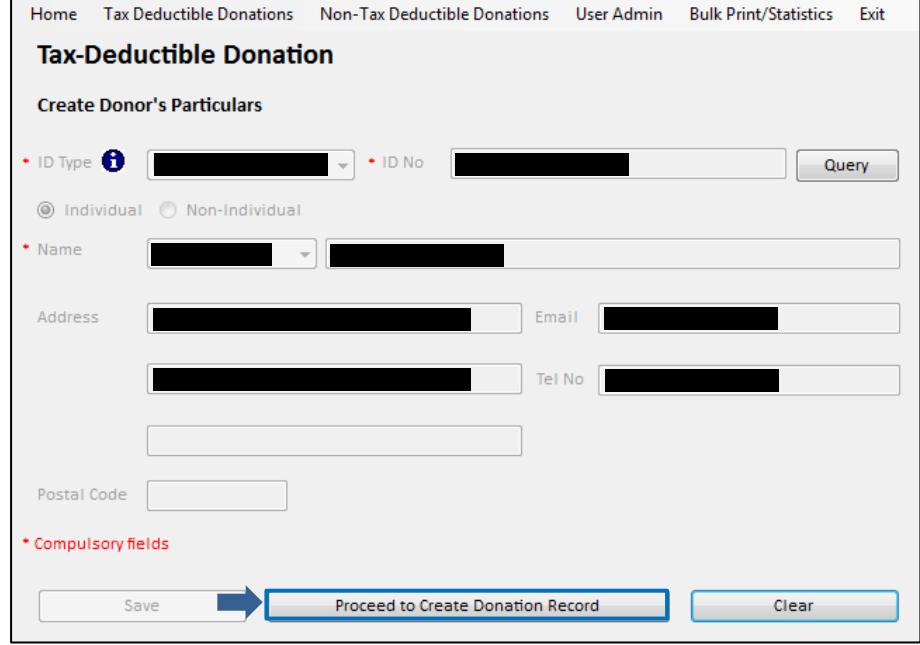

• Once the record is saved, click <Proceed to Create Donation Record>. System will return to 'Create Tax-Deductible Donation' screen.

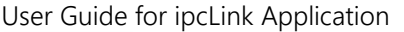

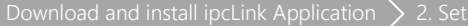

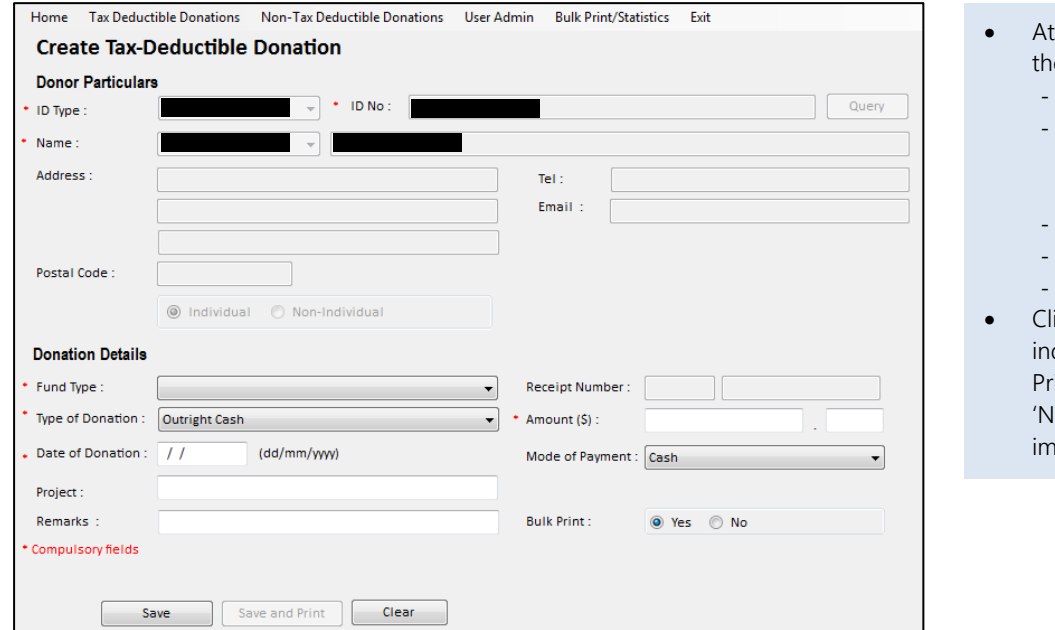

- Donation Details, enter/select e following mandatory fields:
	- <Fund Type>
	- <Receipt Number> (mandatory if receipt mode = manual)
	- <Type of Donation>
	- <Amount>
	- <Date of Donation>
- Click <Save> when 'Bulk Print' dicator = 'Yes' or  $\leq$  Save and  $\text{int}$  when Bulk Print indicator = o' to print the receipt imediately.

### <span id="page-20-0"></span>(a) Update/ Cancel Tax-Deductible Donation Records

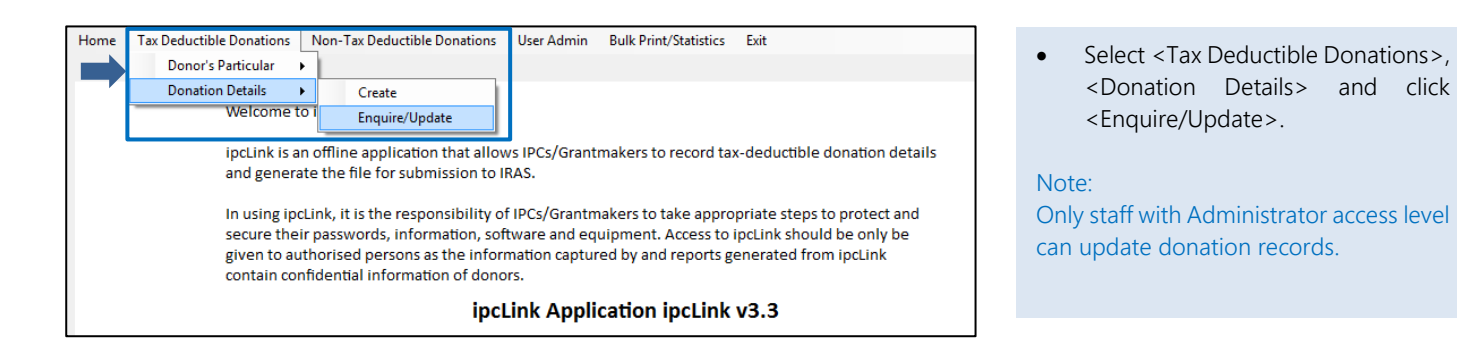

 $\frac{1}{2}$   $\rightarrow$  3. Preparation  $\rightarrow$  4. Submission

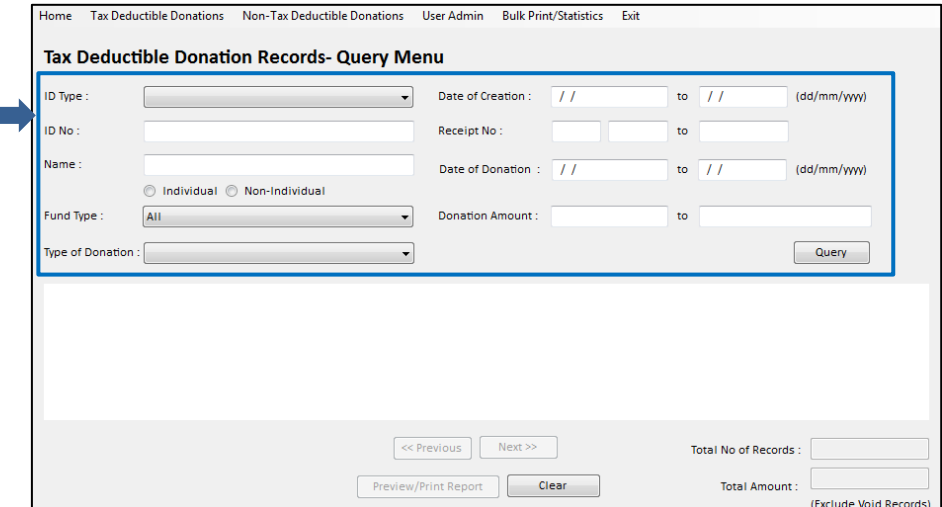

Enter any of the fields to search for the record(s) and click <Query>.

### User Guide for ipcLink Application

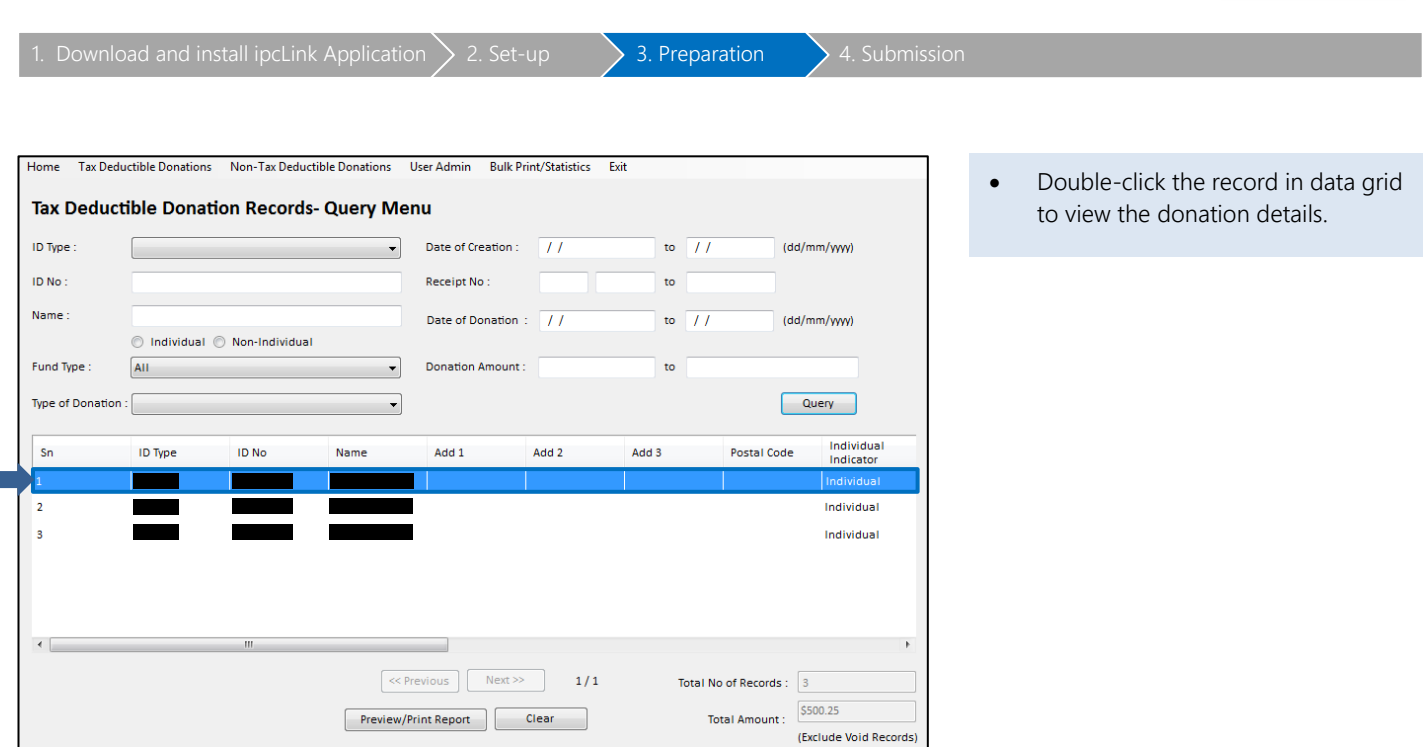

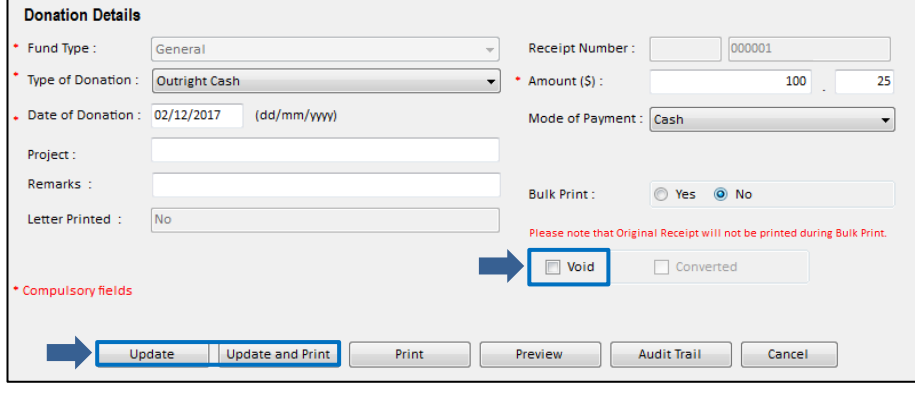

#### Update Donation Details

• Update the donation details, where necessary. Click <Update> to save the changes or <Update and Print> to save the changes and print the receipt.

#### Note:

Donation details may be updated only if receipt mode = 'System' and receipt has not been printed or record has not been converted. For 'Manual' receipt mode, no update of donation details is allowed. Record need to be voided.

## Cancel Donation Record

• To cancel the record, check the <Void> checkbox and click <Update>.

## User Guide for ipcLink Application

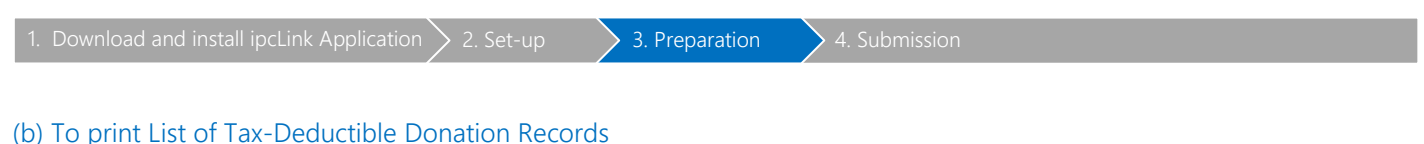

## <span id="page-22-0"></span> $(D)$  To  $p$

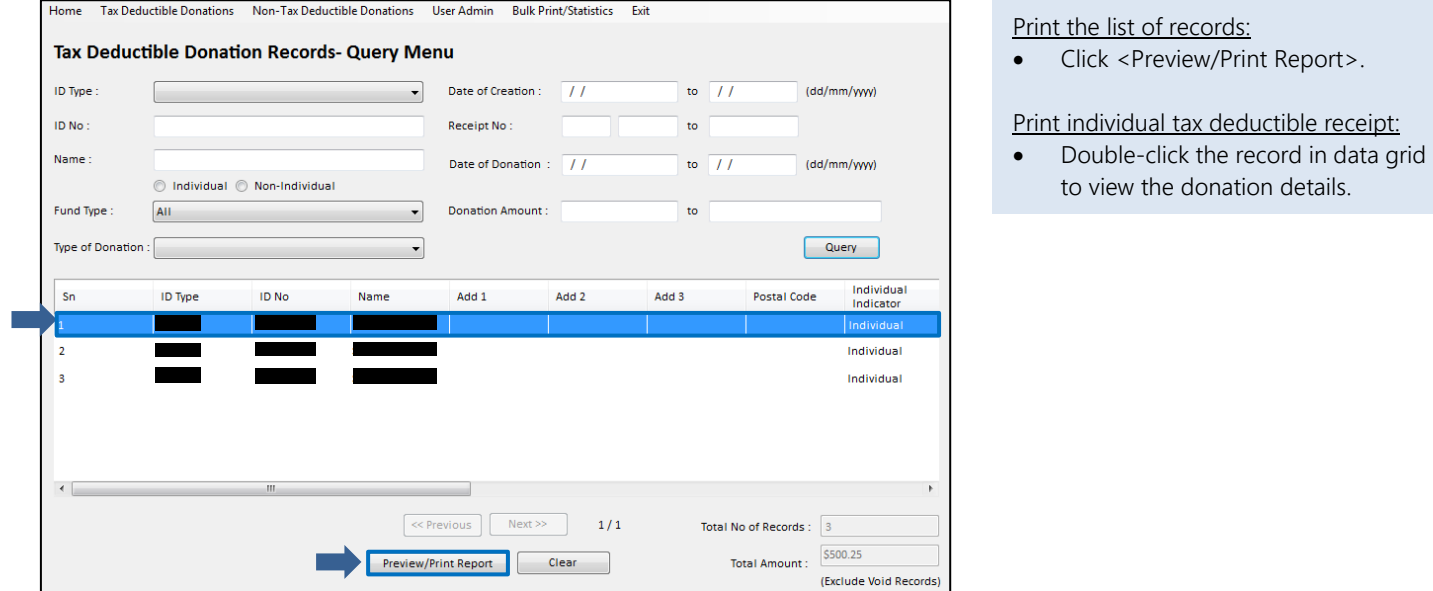

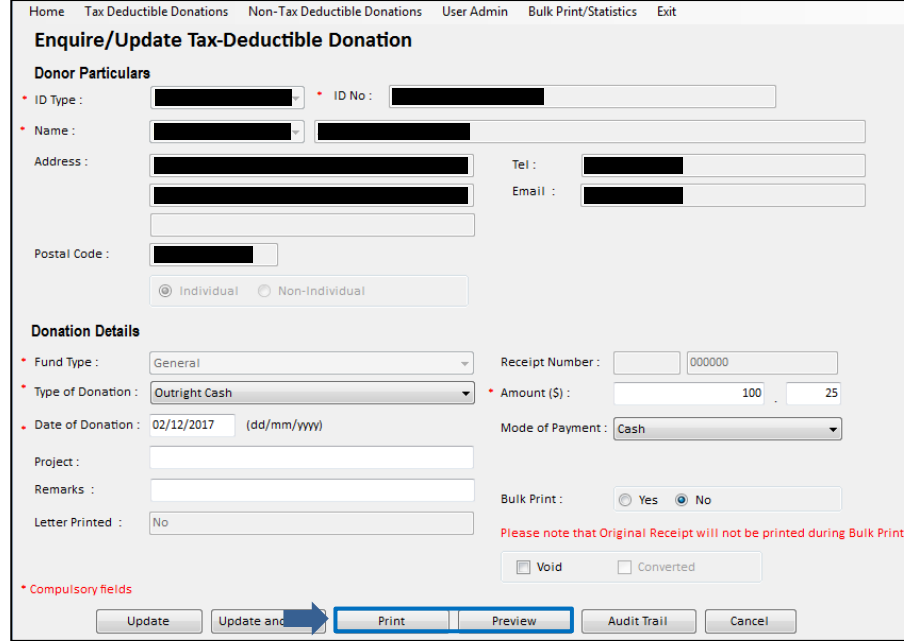

- You may click <Preview> to view the before printing.
- To print the tax deductible receipt, click <Print>.

## <span id="page-23-0"></span>3c. Preparation: Non-Tax Deductible Donations

1. Download and install ipcLink Application  $\bigsetminus$  2. Set-up  $\bigsetminus$  3. Preparation  $\bigsetminus$  4. Submission

The steps to create/updating non-tax deductible donations records is similar to tax deductible donations records (refer to page  $19$  to  $23$ ) are the same except to select the Non-Tax Deductible Donations from the menu.

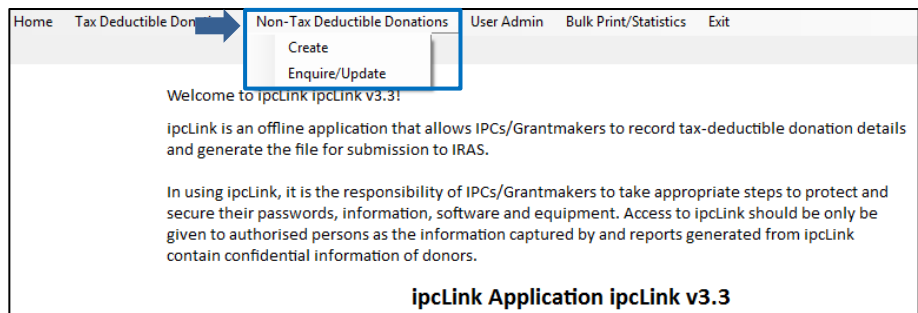

## <span id="page-24-0"></span>3d. Preparation: Statistical Report

1. Download and install ipcLink Application  $\bigg\}$  2. Set-up  $\bigg\}$  3. Preparation  $\bigg\}$  4. Submission

Before you submit the file, you may print the statistical report for reconciliation of records.

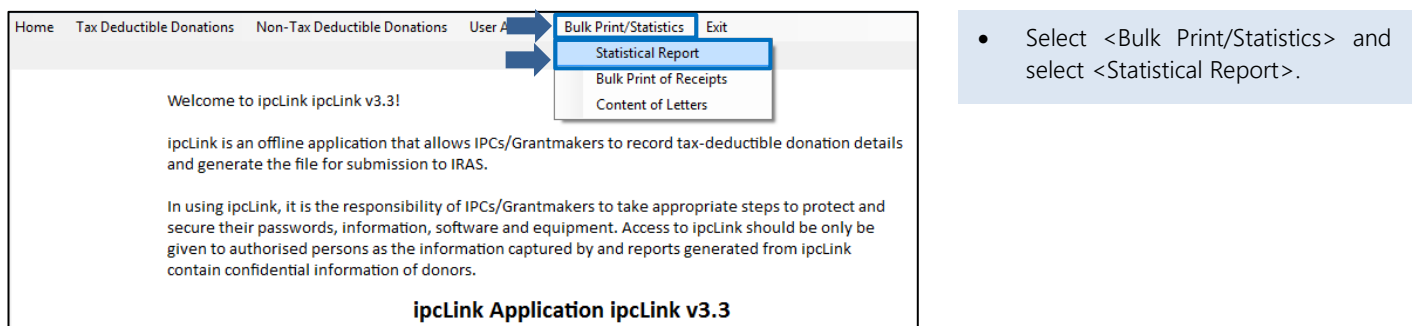

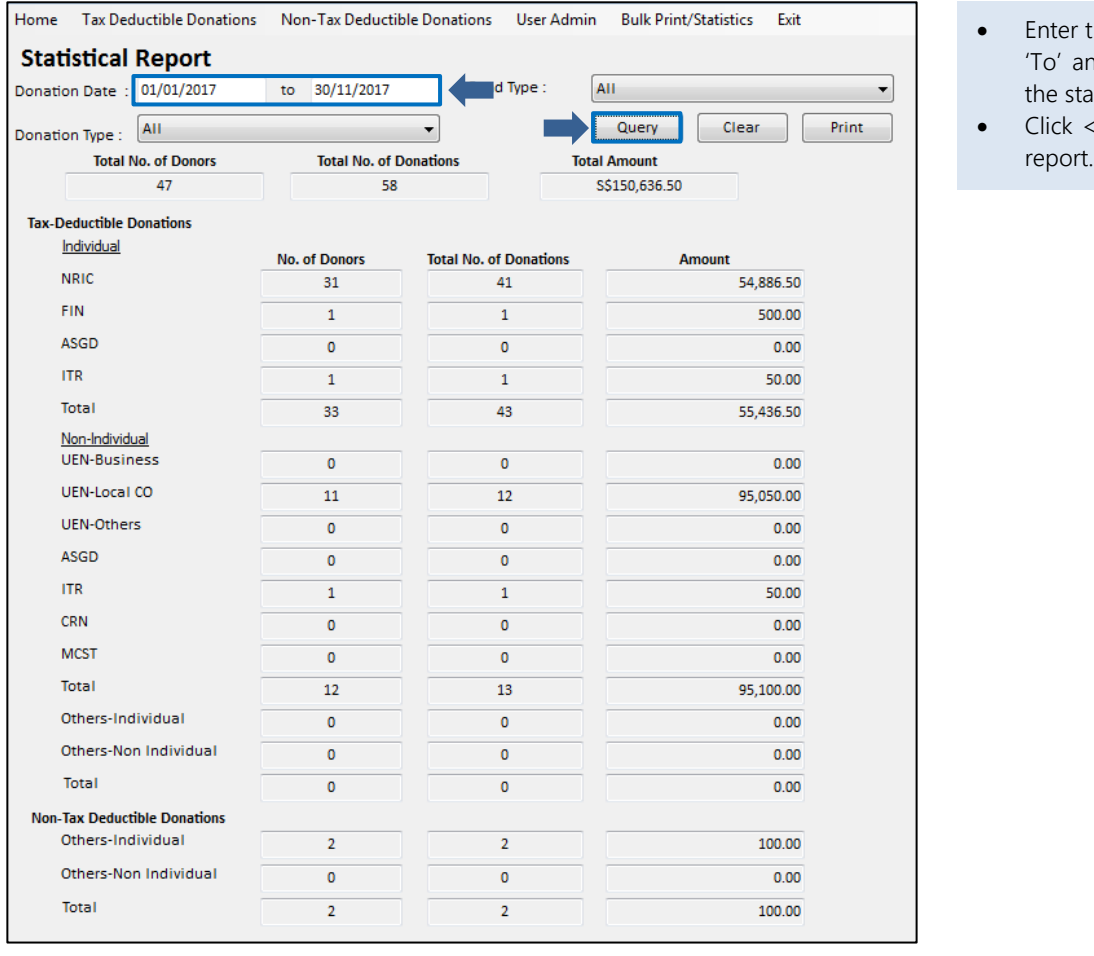

- Enter the Donation date 'From' and 'To' and click <Query> to retrieve the statistics.
- Click <Print> to print the statistical

## <span id="page-25-0"></span>3e. Preparation: Bulk Print of Receipts

1. Download and install ipcLink Application  $\bigsetminus$  2. Set-up  $\bigsetminus$  3. Preparation  $\bigsetminus$  4. Submission

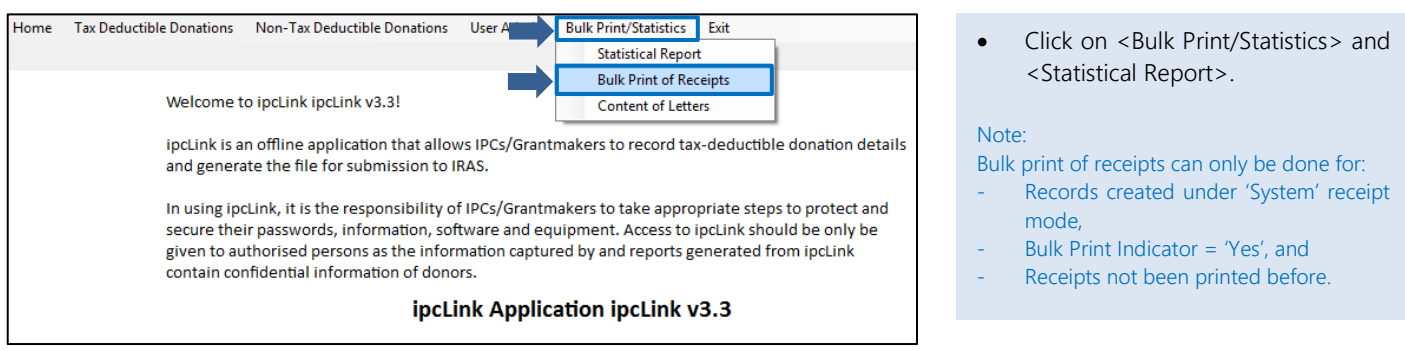

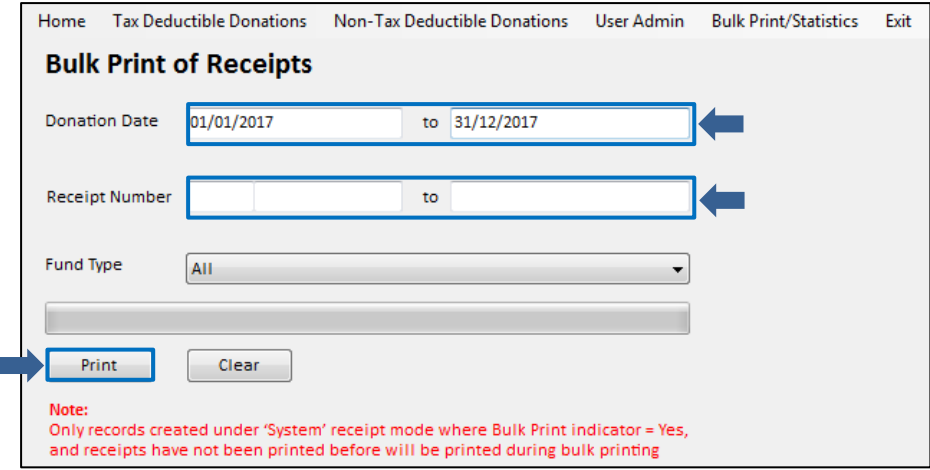

- Enter either<Donation Date> or <Receipt Number> for the range of receipts to be printed.
- Click <Print>.

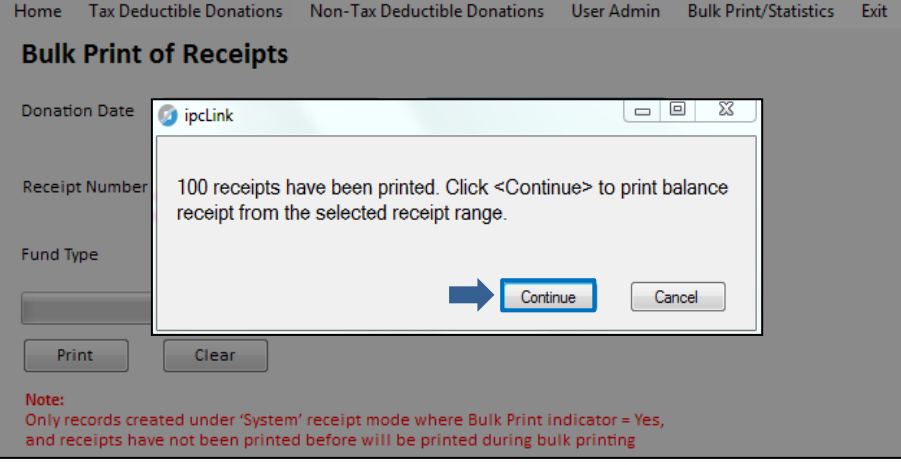

If there are more than 100 receipts to be printed, an alert message will be displayed.

• Click <Continue>.

**Yours Sincerely,** 

Save

Top Margin (Maximum up to 10cm)

Left Margin (Maximum up to 5cm)

 $\overline{4}$ 

 $\overline{2}$ 

 $Cancel$ 

 $\mathsf{cm}$ 

 $cm$ 

Print

Preview

## <span id="page-26-0"></span>3f. Preparation: Content of Letters

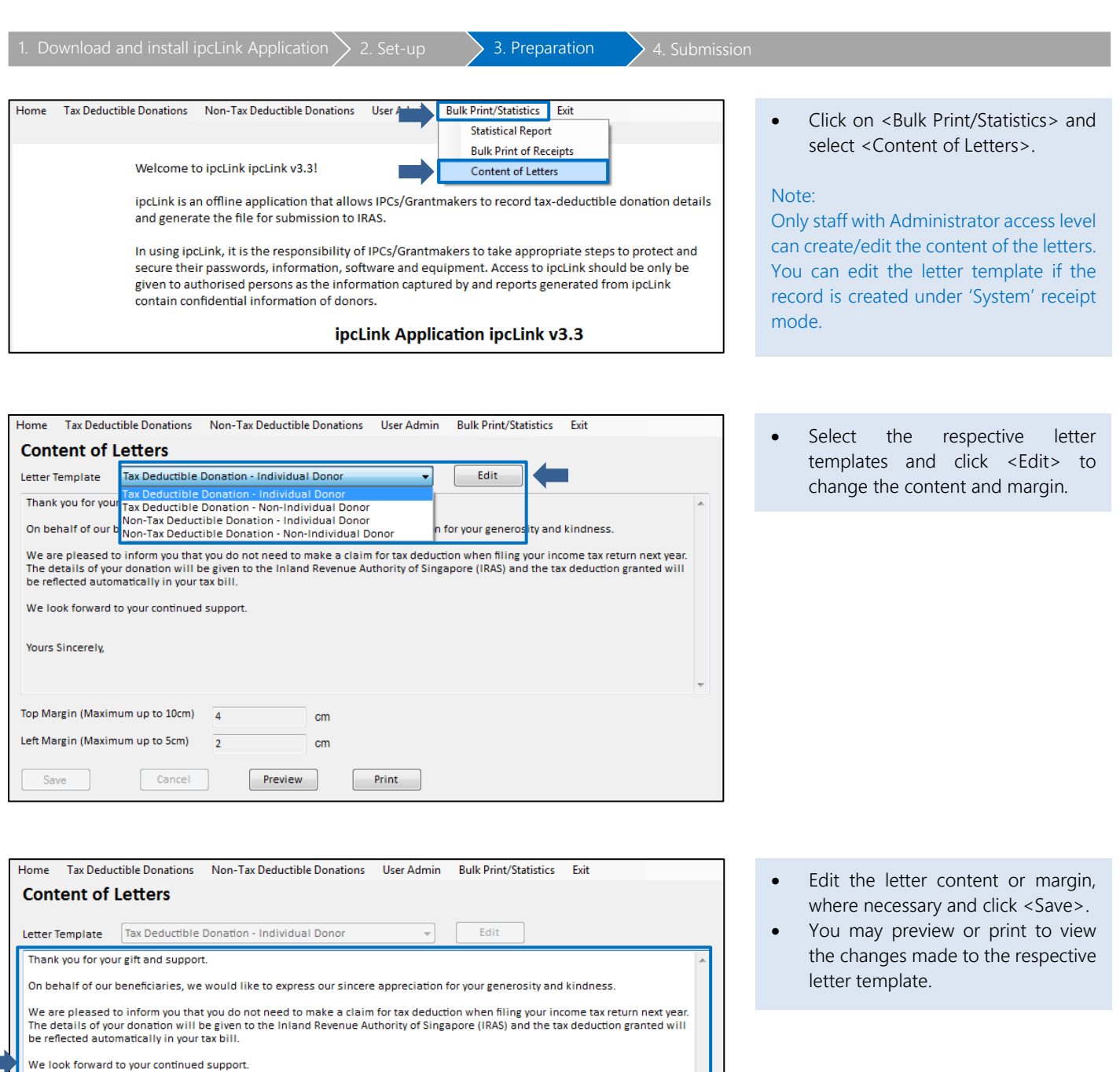

#### <span id="page-27-1"></span><span id="page-27-0"></span>3g. Preparation: Convert Tax-Deductible Donation Records for Submission 1. Download and install ipcLink Application  $\bigsetminus$  2. Set-up  $\bigsetminus$  3. Preparation  $\bigsetminus$  4. Submission (a) Backup of ipcLink Database After entering ALL the donation records for the year, you need to output the donation records into a file for submission. You need to backup the ipcLink database before performing the conversion to output the tax-deductible donation records into a file. Home Tax Deductible Donations Non-Tax Deductible Donati User Admin **Bulk Print/Statistics Exit** • Click on <User Admin> and select **Funds Update** <Database Admin>. **User Access Rights** Welcome to ipcLink ipcLink v3.3! Database Admin Note: ipcLink is an offline application that allows IPCs/Grantmakers to record tax-deductible donation details Only staff with Administrator access level and generate the file for submission to IRAS. can backup the ipcLink database. In using ipcLink, it is the responsibility of IPCs/Grantmakers to take appropriate steps to protect and secure their passwords, information, software and equipment. Access to ipcLink should be only be given to authorised persons as the information captured by and reports generated from ipcLink contain confidential information of donors. ipcLink Application ipcLink v3.3 Home Tax Deductible Donations Non-Tax Deductible Donations User Admin **Bulk Print/Statistics** Exit • At <To Perform>, select <Backup of database>. • Click <Browse> to select the

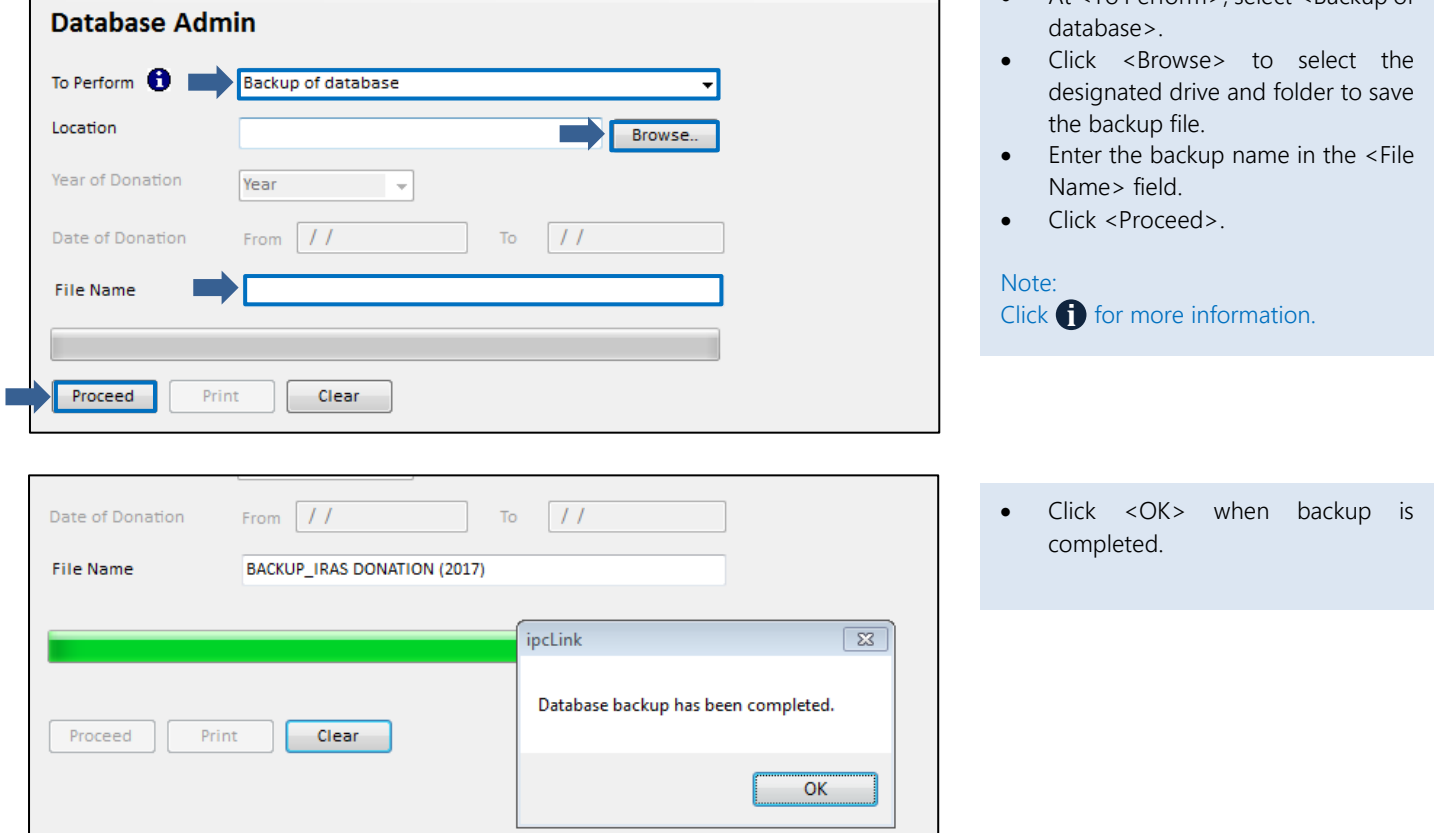

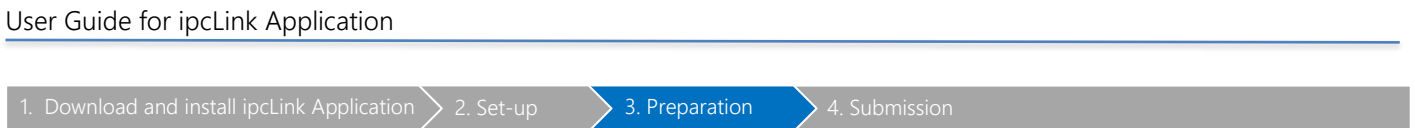

## <span id="page-28-0"></span>(b) Conversion of Records

Once you have completed the backup of database, you will have to convert the records into a file for submission. This can only be done ONCE.

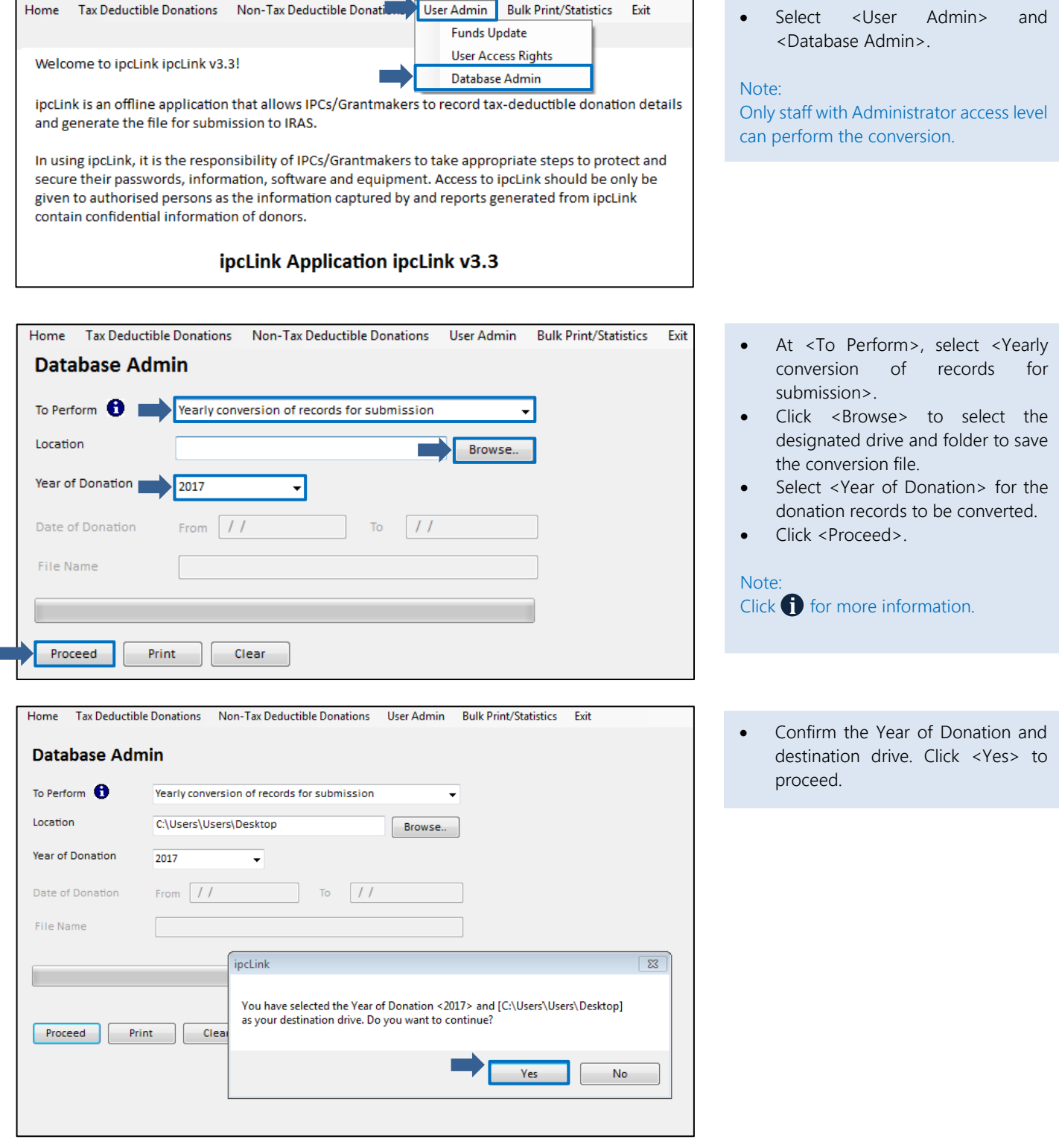

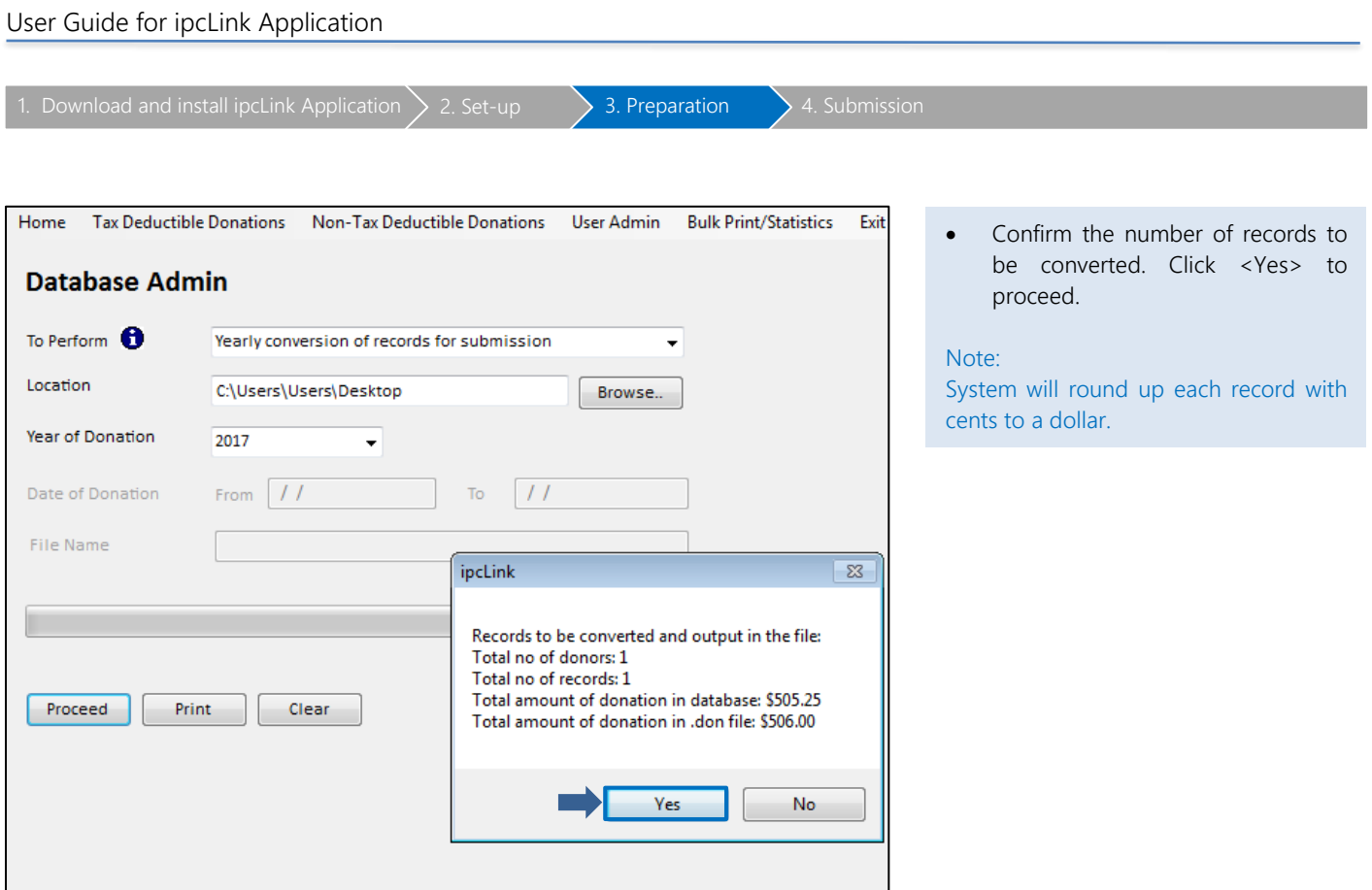

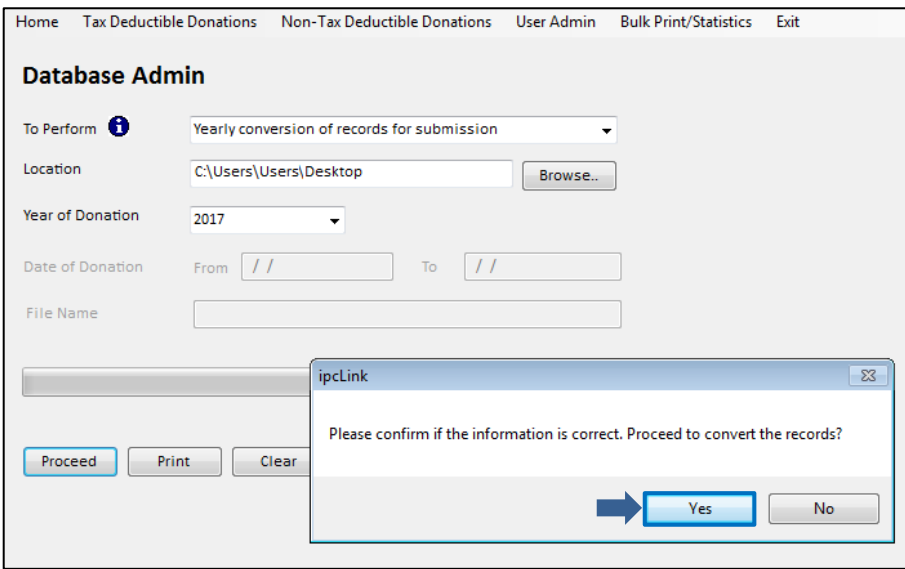

• Click <Yes> to proceed.

### Note:

Conversion of records can only be performed <u>once</u>. Hence, ensure all donation records have been entered in the ipcLink Application.

#### User Guide for ipcLink Application 1. Download and install ipcLink Application  $\sum 2.$  Set-up  $\sum 3.$  Preparation  $\sum 4.$  Submission Home Tax Deductible Donations Non-Tax Deductible Donations User Admin **Bulk Print/Statistics** Exit Conversion is completed and the converted data is saved to the **Database Admin** designated file location. To Perform <sup>6</sup> Yearly conversion of records for submission L • Click <OK> and a report will be printed. Location C:\Users\Users\Desktop Browse.. Year of Donation 2017  $\overline{ }$ From  $\boxed{11}$  $\overline{\phantom{a}}$  To  $\overline{\phantom{a}}$  To Date of Donation File Name ipcLink  $\boxed{\mathbf{x}}$ Conversion for the year <2017> has been completed. The converted data<br>is output to C:\Users\Users\Desktop\17301117DONS000000.don Please proceed to submit this file to IRAS via mytax.iras.gov.sg Proceed | Print Clear  $\mathsf{OK}$ <sup>o</sup> ipcLink v3.3 • Conversion report printed. Click ing I ink Conversion Depart <OK> to proceed.

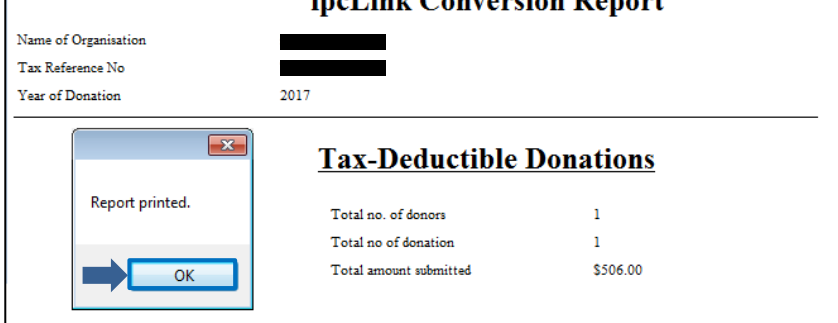

Note:

The file has yet to be submitted to IRAS. Log in to **myTax portal** to submit the file.

## 4. Submission

<span id="page-31-0"></span>1. Download and install ipcLink Application  $\searrow$  2. Set-up  $\searrow$  3. Preparation  $\searrow$  4. Submission

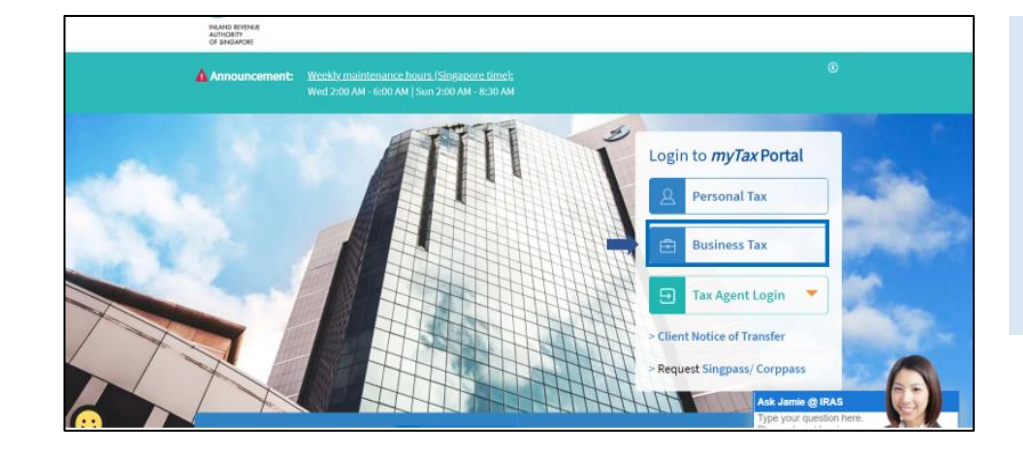

#### A[t myTax Portal,](https://mytax.iras.gov.sg/ESVWeb/default.aspx)

• Select Log in for <Business Tax Matters with Corppass>.

#### Note:

Only staff authorised with 'Approver' role for the "SUBMISSION OF DONATION RECORDS" e-Service will be able to submit file to IRAS.

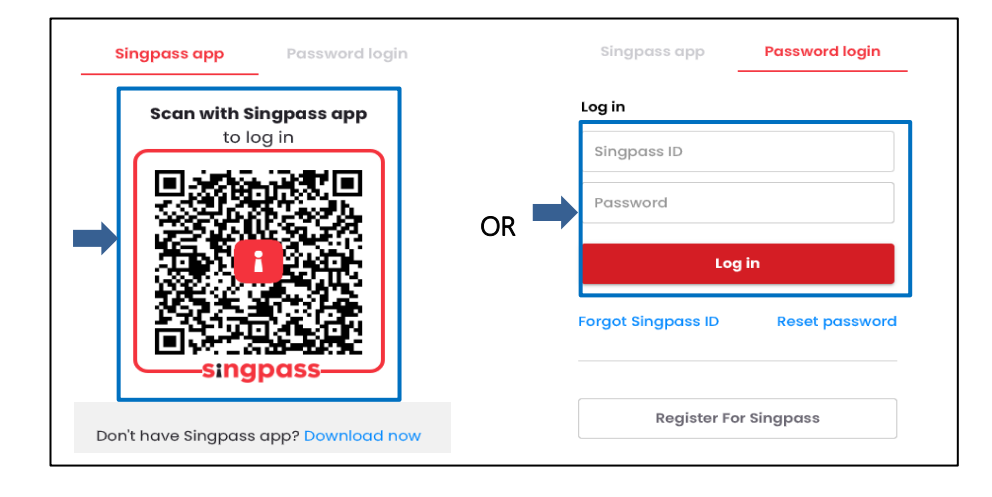

#### Login using:

- Singpass App, or
- Password login

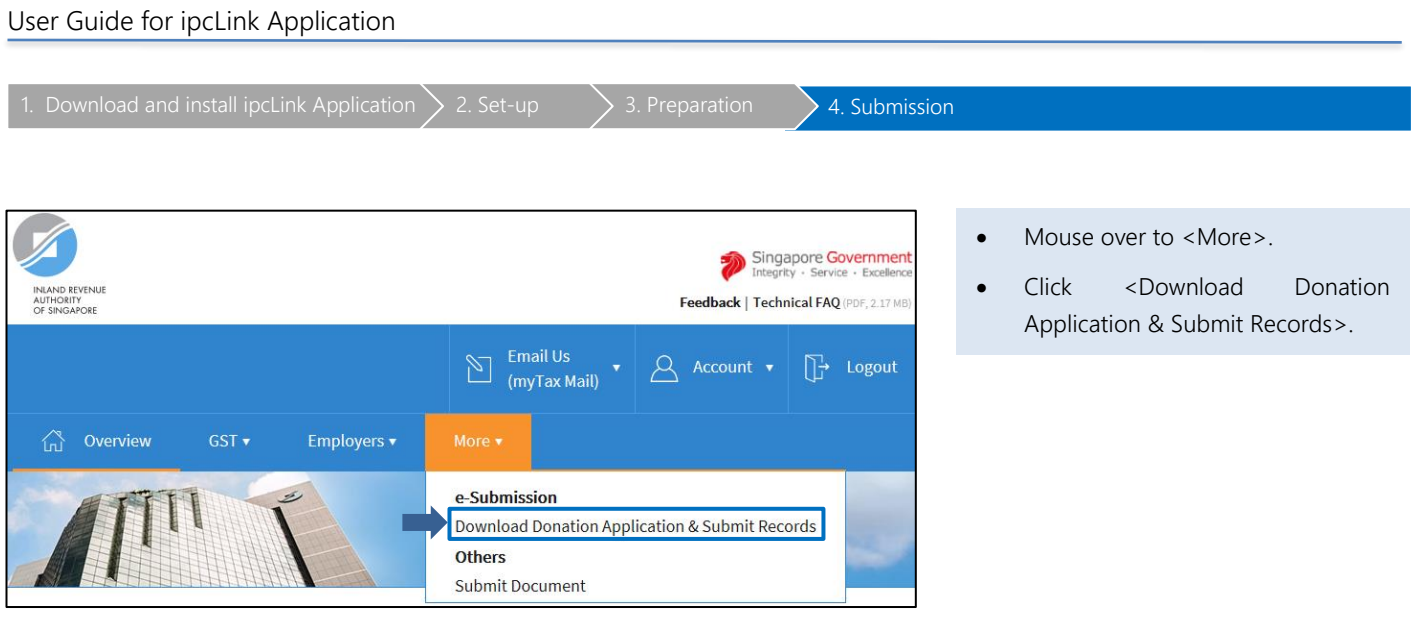

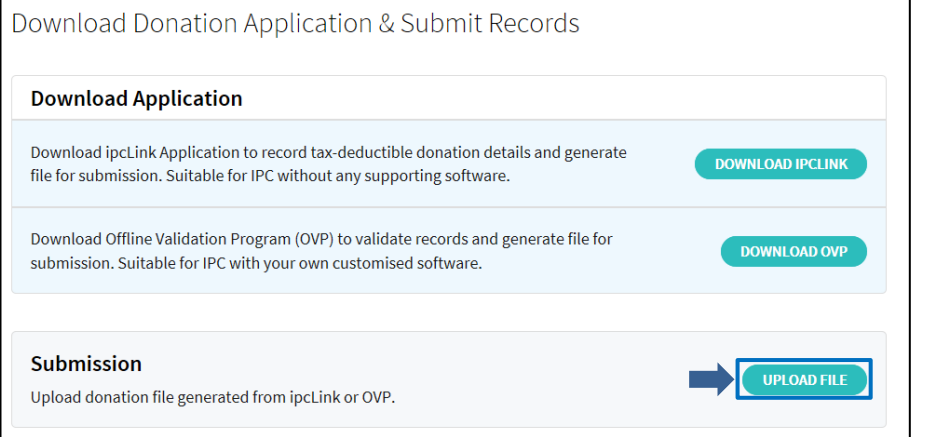

• Under the Submission section, click <UPLOAD FILE>.

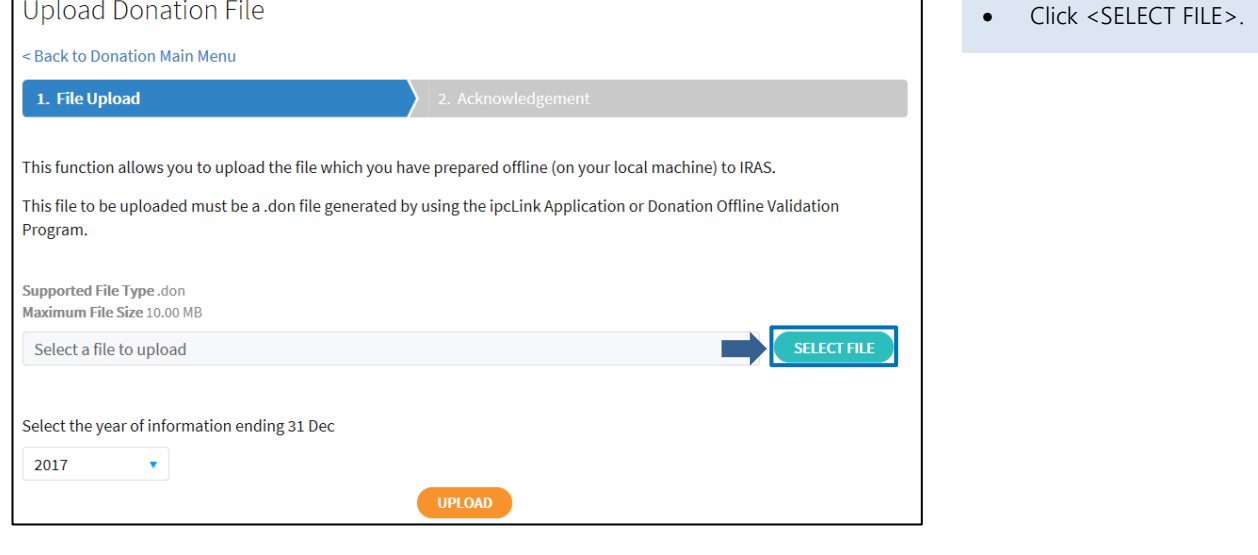

### User Guide for ipcLink Application

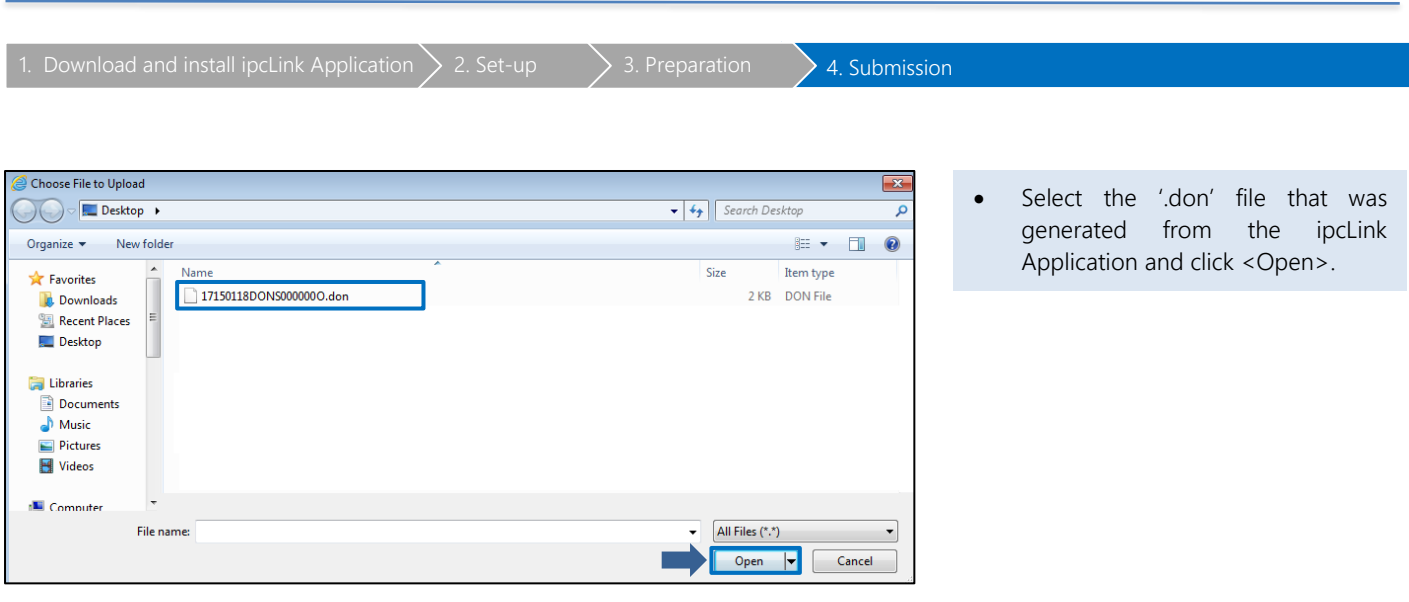

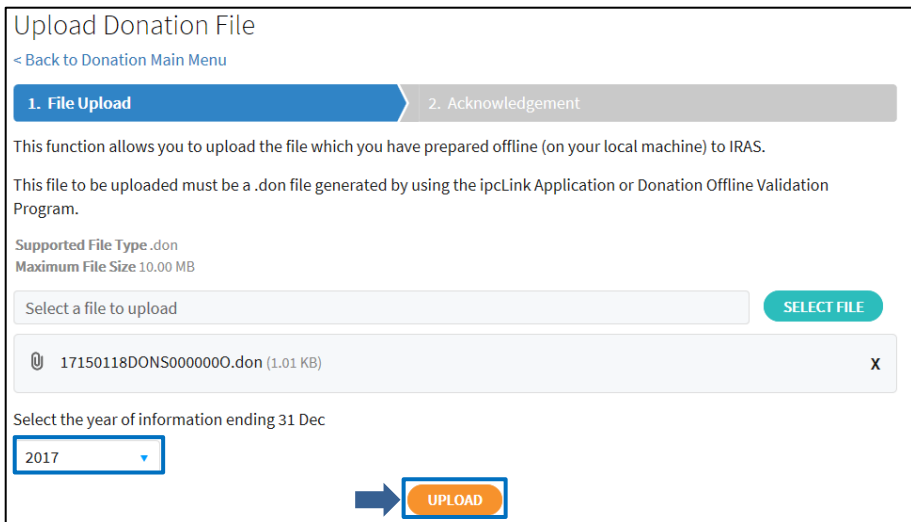

You will be returned to 'Upload Donation File' page. The selected file will now be displayed for upload.

Ensure that you have selected the correct year of information.

• Click <UPLOAD> to submit the file.

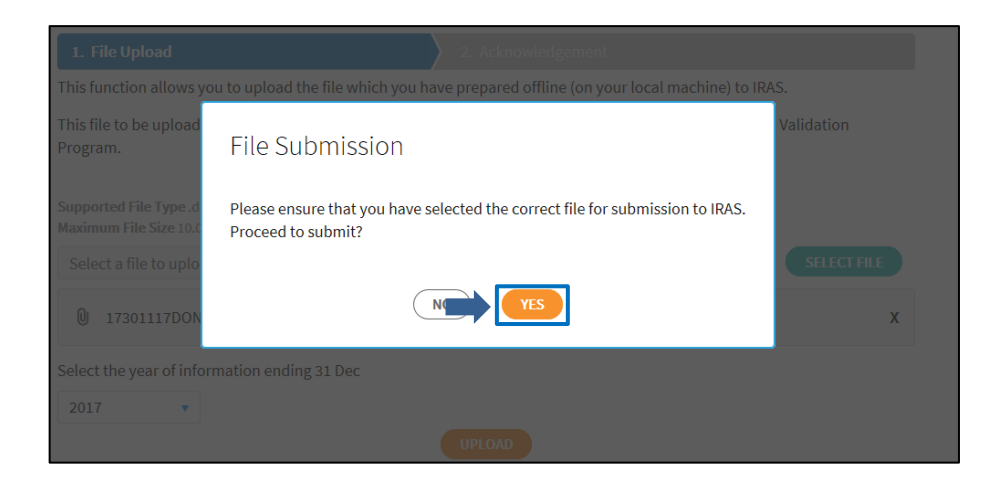

Ensure that you have selected the correct file for submission.

• Click <YES> to proceed.

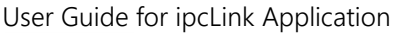

1. Download and install ipcLink Application  $\bigg\}$  2. Set-up  $\bigg\}$  3. Preparation  $\bigg\}$  4. Submission

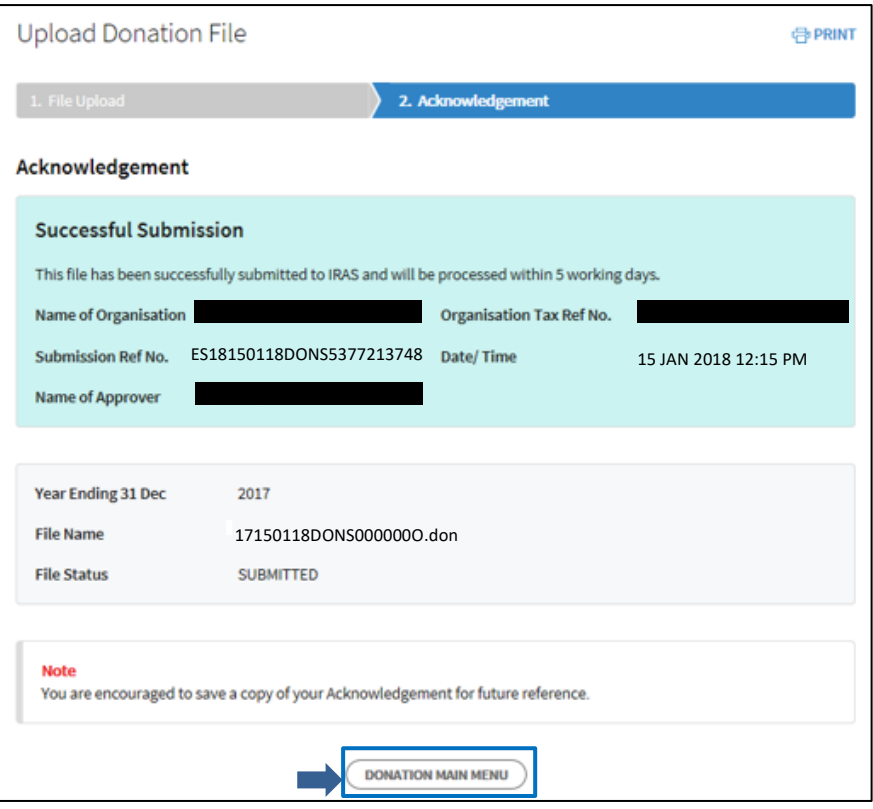

An acknowledgement page will be displayed once you have successfully submitted the donation records. Note the Submission Ref No. for future reference.

You may click <DONATION MAIN MENU> to return to Download Donation Application & Submit Records page.

### <span id="page-35-0"></span>(a) How do I view submission status?

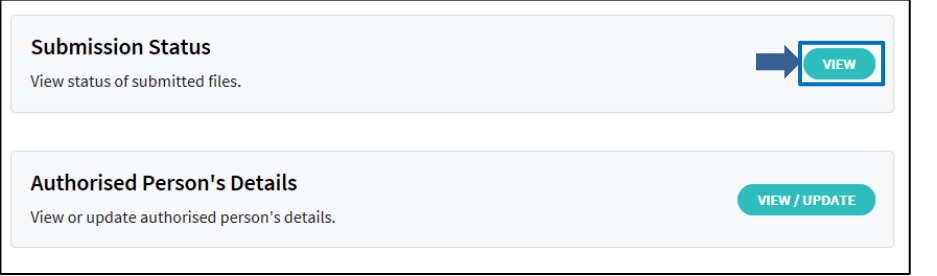

• To view your submission status, click <VIEW> at the Download Donation Application & Submit Records page.

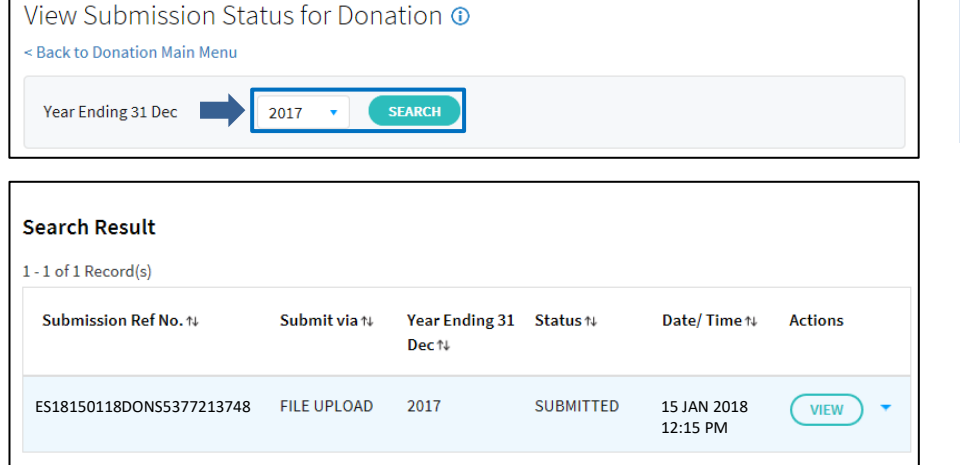

displayed.

List of files submitted will be

• Select <Year Ending 31 Dec>.

• Click <SEARCH>.<br>• List of files su

## <span id="page-36-0"></span>Database Administration

## <span id="page-36-1"></span>(a) Export Data

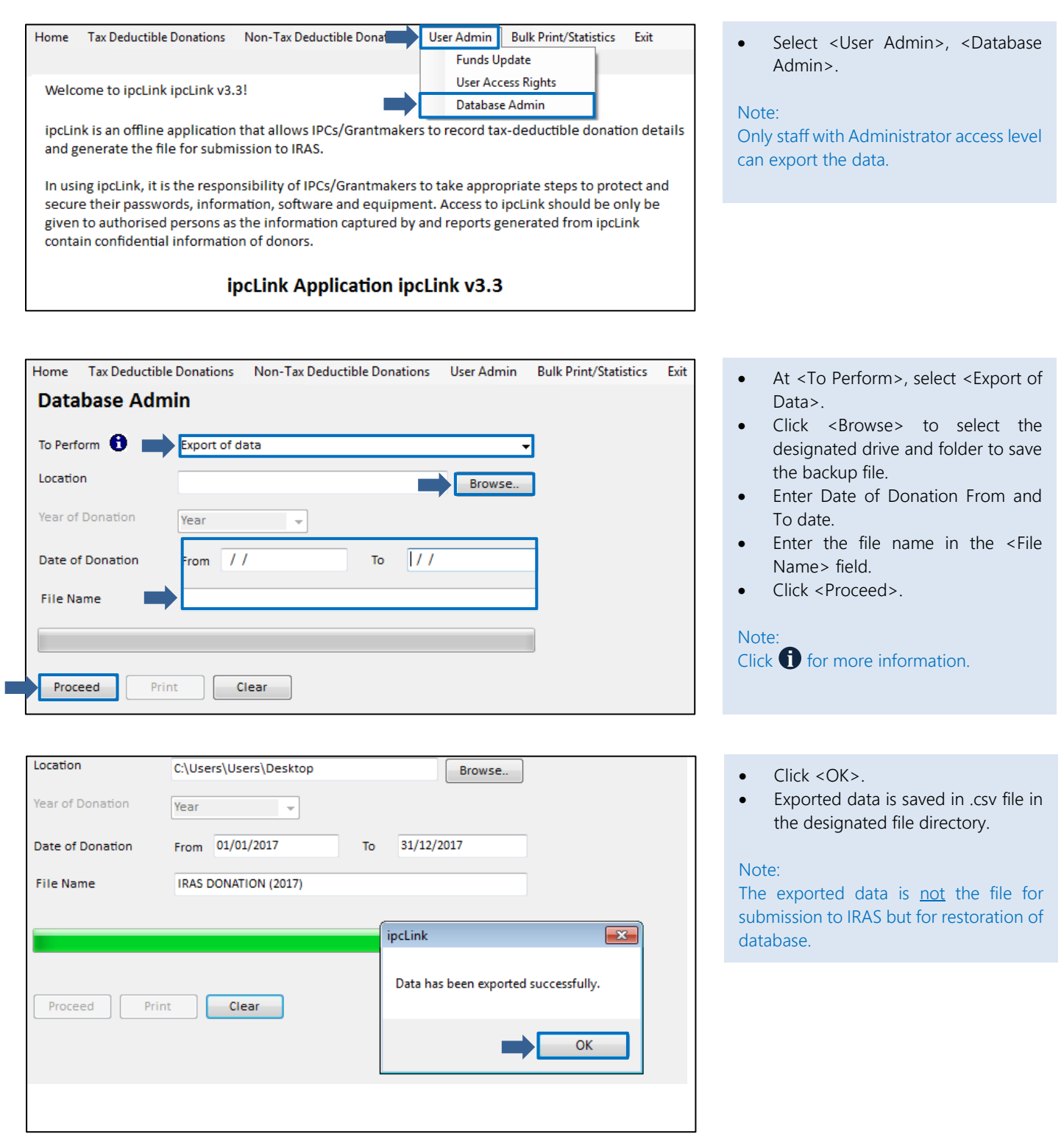

## <span id="page-37-0"></span>(b) Restoration of Database

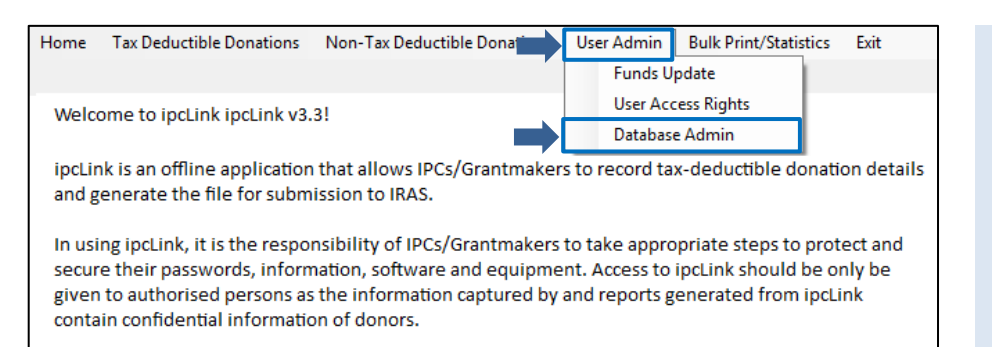

### ipcLink Application ipcLink v3.3

• Click on <User Admin> and select <Database Admin>.

#### Note:

This function is applicable for ipcLink/ Grantmakers who wish to restore previous records created from another computer.

Only staff with Administrator access level can restore the data that had been exported.

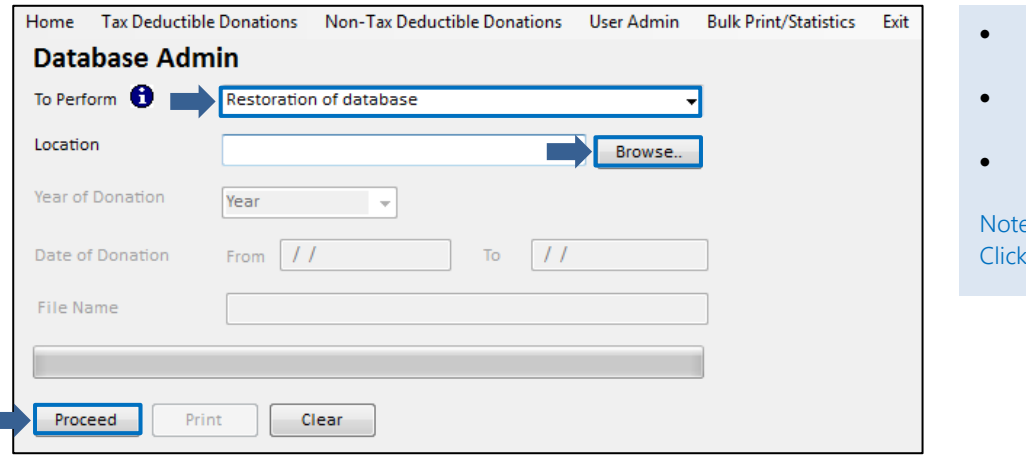

- At <To Perform>, select <Restoration of database>.
- Click <Browse> to select the backup file to be restored.
- Click <Proceed>.

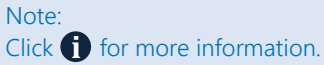

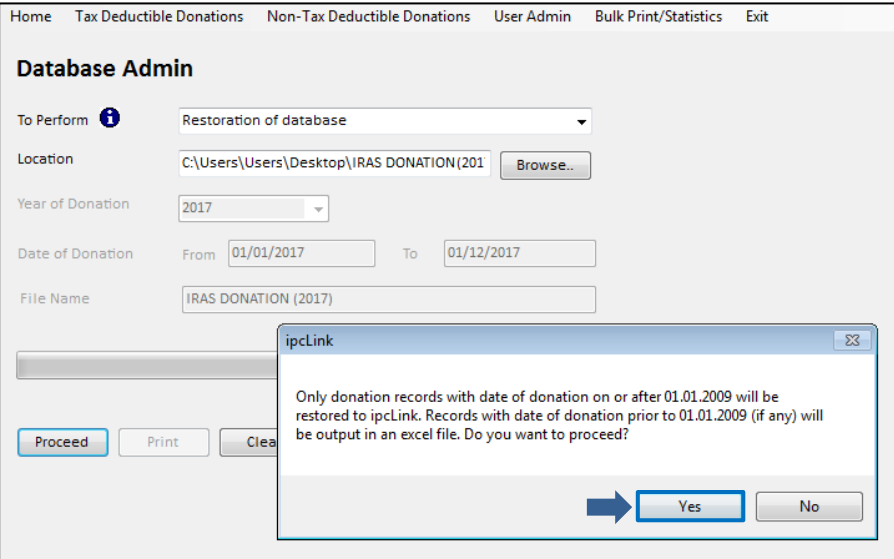

• Click <Yes> to proceed.

#### Note:

Only donation records with date of donation  $\geq$  01.01.2009 will be restored to ipcLink Application. Records prior to 01.01.2009 will be output to an Excel file.

## User Guide for ipcLink Application

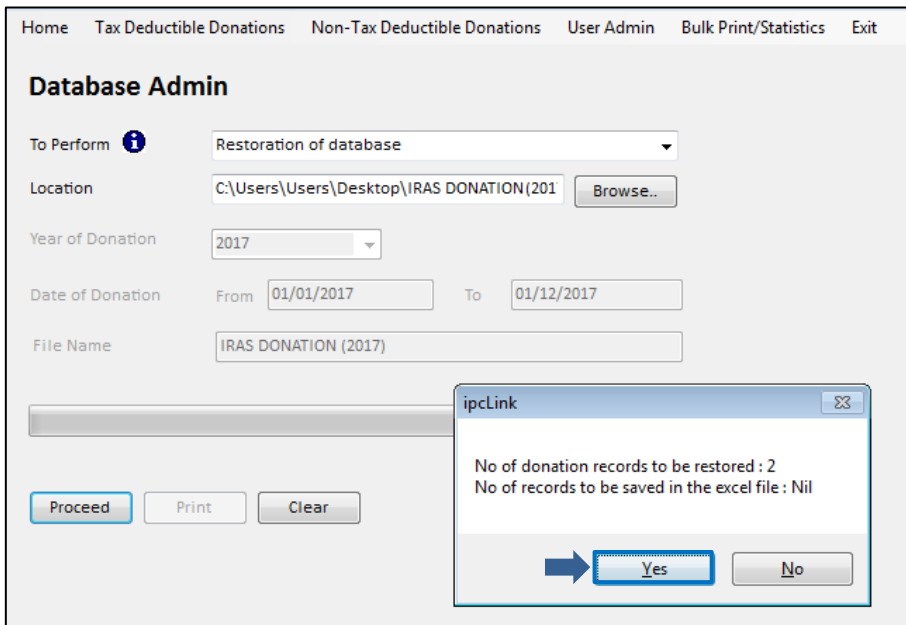

• Check and confirm if the record count is correct. Click <Yes> to proceed.

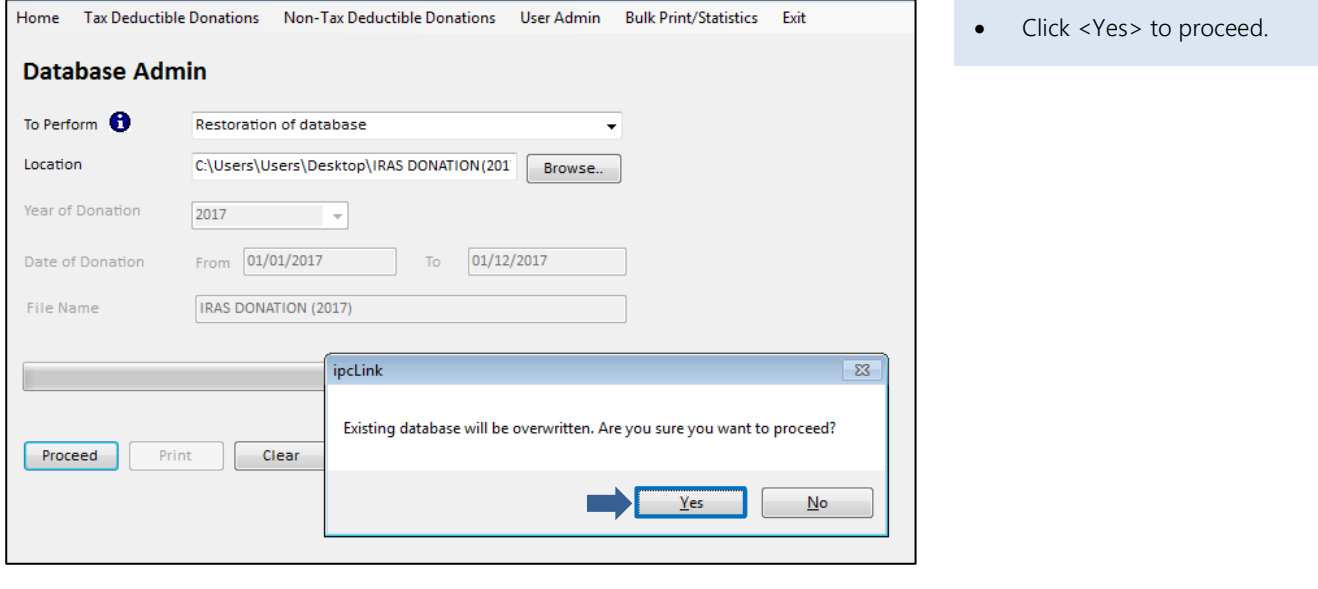

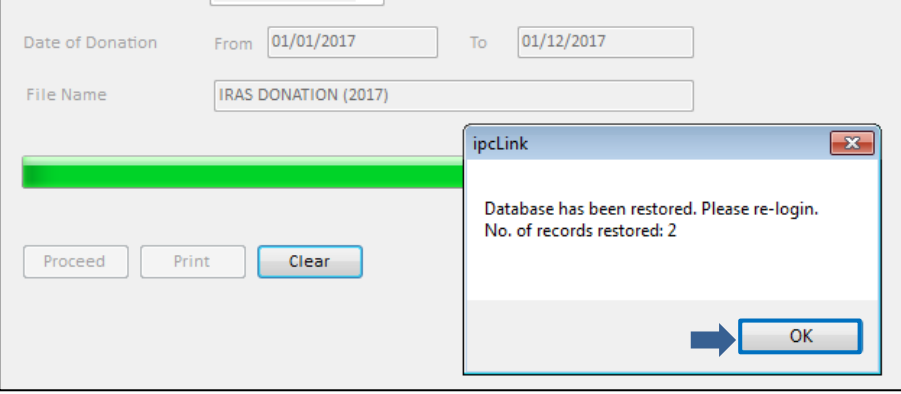

• Database is restored. Click <OK> and re-login to ipcLink application.

### User Guide for ipcLink Application

## <span id="page-39-0"></span>(c) Archive Records

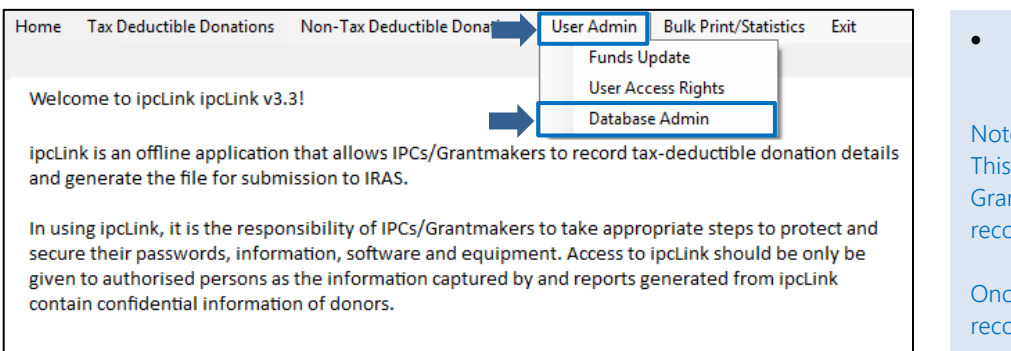

### ipcLink Application ipcLink v3.3

• Select <User Admin>, <Database Admin>.

#### Note:

This function is applicable for ipcLink/ Grantmakers who wish to archive records after the submission.

Once archival is done, all donation records for the particular year will be removed from the database and cannot be restored.

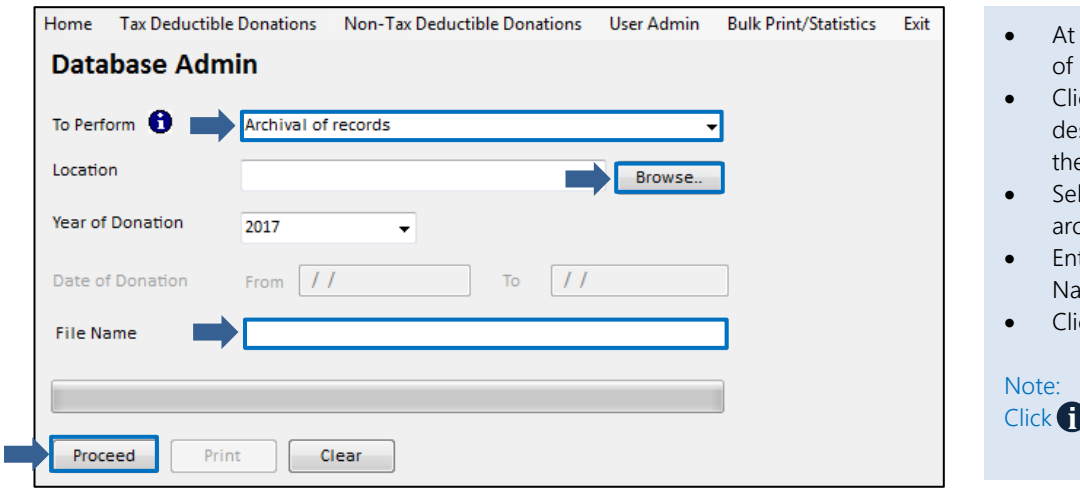

- At <To Perform>, select <Archival records>.
- ck <Browse> to select the signated drive and folder to save e archive file.
- lect the Year of Donation to be chived.
- ter the file name in the <File Name> field.
- ck <Proceed>.

for more information.

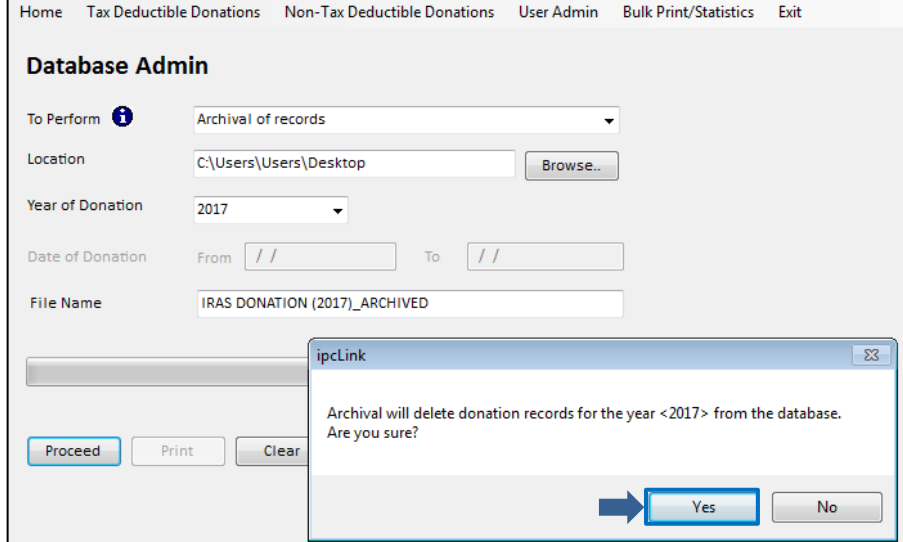

- Click <Yes> to proceed.
- Archived file is saved in .csv file in the designated file directory.

## <span id="page-40-0"></span>(d) Uninstall ipcLink Application

### For Windows 10 Users

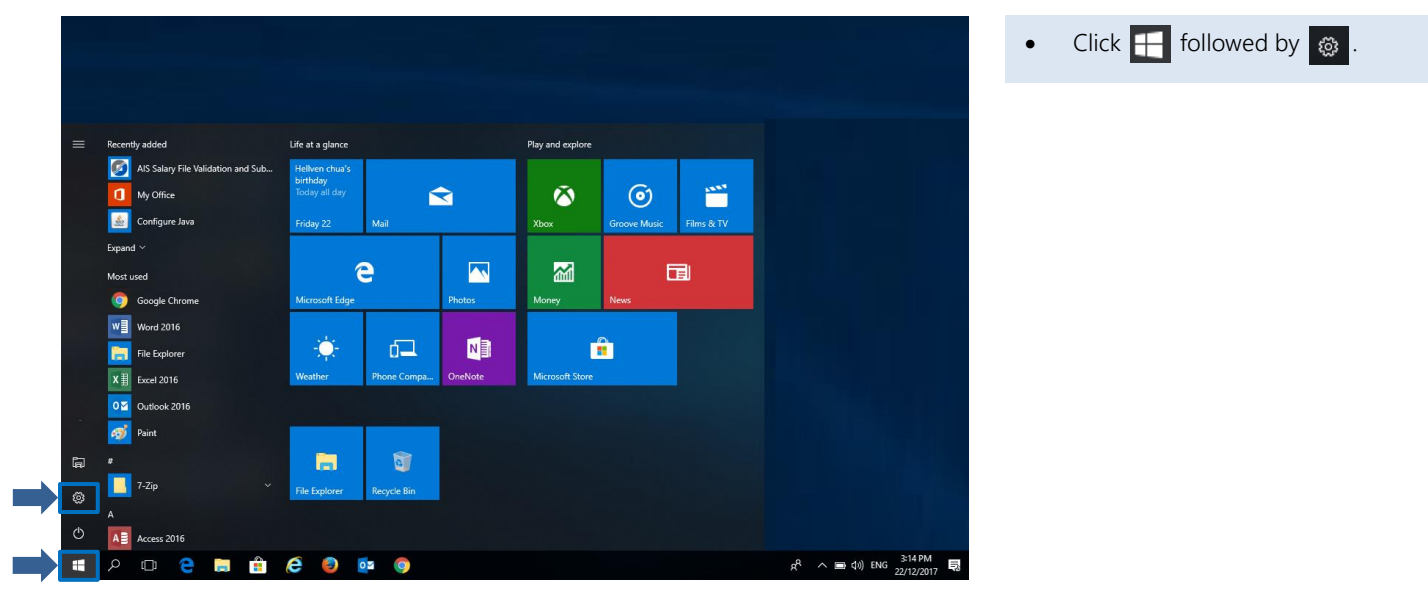

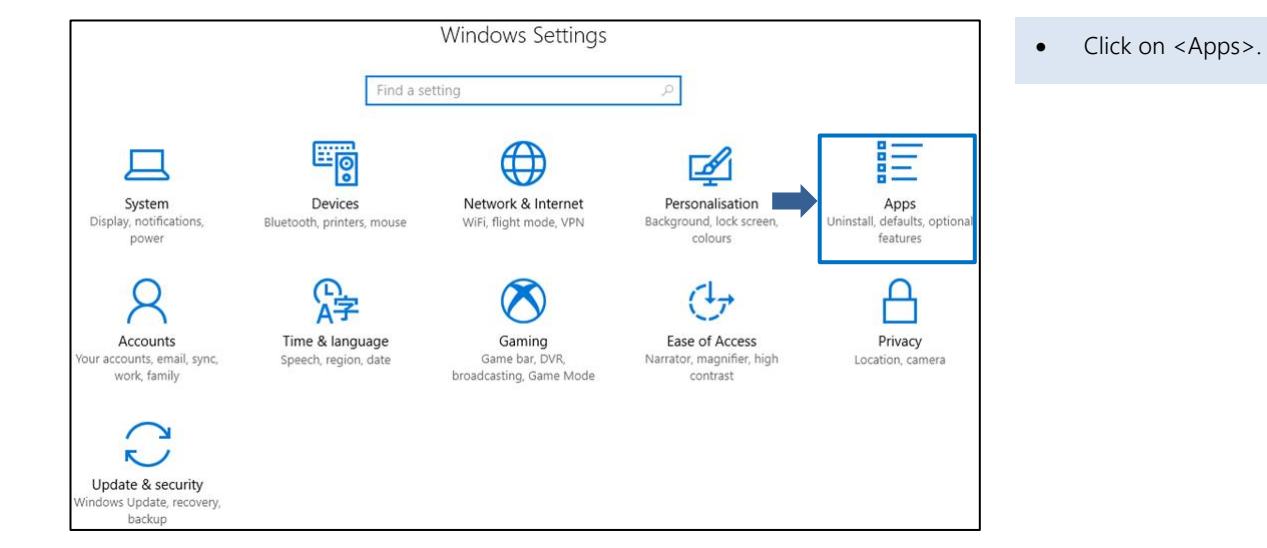

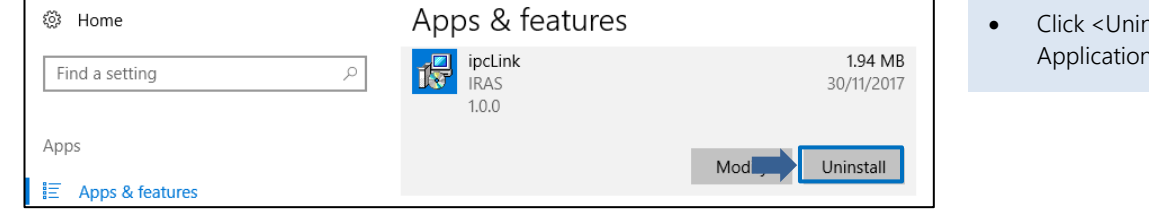

hstall> to uninstall ipcLink ነ.

## For Windows 7 and 8 Users

Control Panel Home

install a program<br>network

,<br>installed updates

п

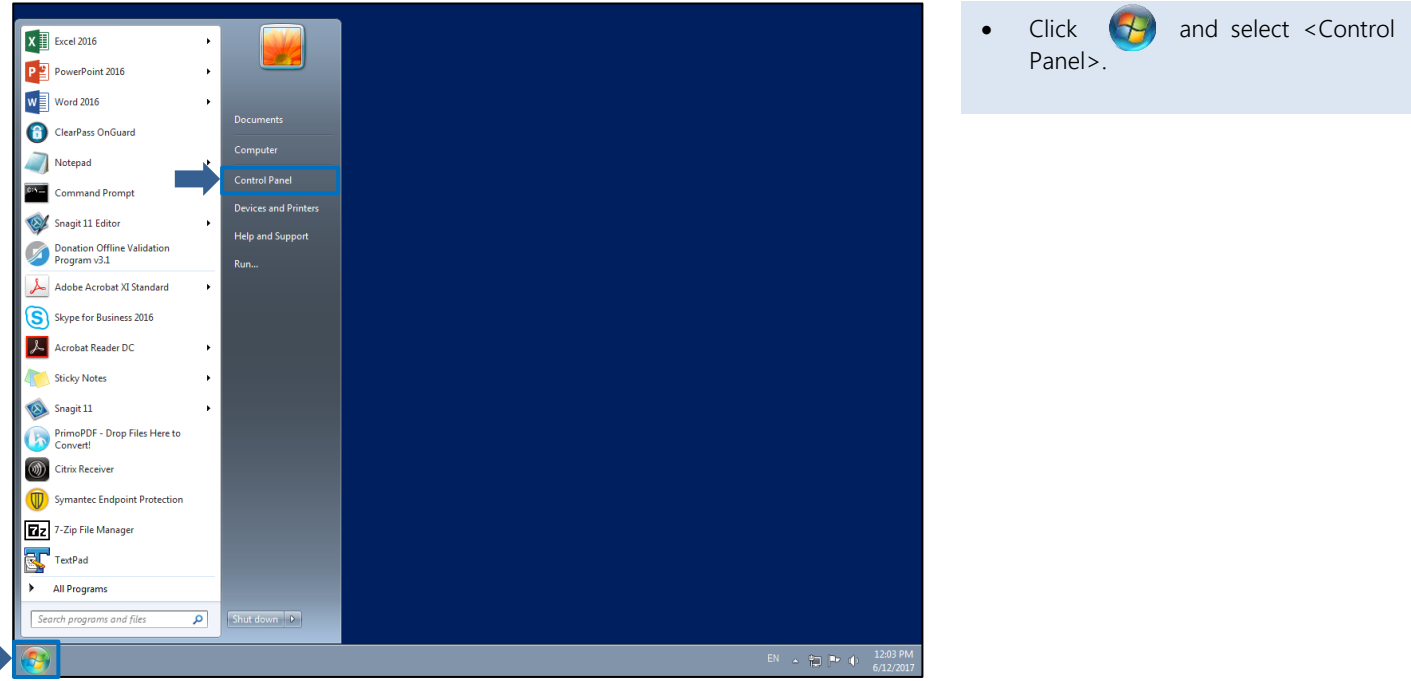

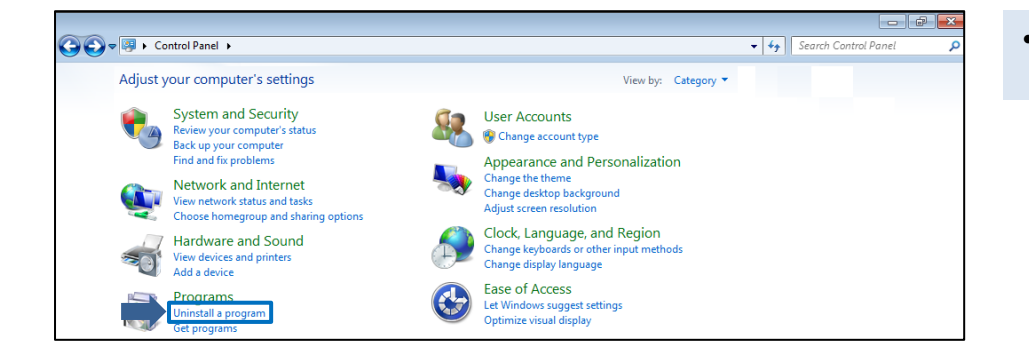

• Under Programs, click <Uninstall a program>.

- $\begin{array}{|c|c|c|c|c|}\hline \multicolumn{1}{|c|}{\multicolumn{1}{c|}{\multicolumn{1}{c}}}{\multicolumn{1}{c|}{\multicolumn{1}{c}}}{\multicolumn{1}{c|}{\multicolumn{1}{c}}}{\multicolumn{1}{c|}{\multicolumn{1}{c}}}{\multicolumn{1}{c|}{\multicolumn{1}{c}}}{\hline} \end{array}$  $\overline{\bullet}$   $\overline{\bullet}$   $\overline{\bullet}$  Search Pro O O THE F Control Panel F Programs F Programs and Features Uninstall or change a program To uninstall a program, select it from the list and then click Uninstall, Change, or Repair Turn Windows features on or Uninstall Change Repair  $\alpha$  $\mathbb{R}$  + 0 Publisher Installed On Size 2.82 MB 1.0.0 **C**ipcLink **TRA** 
	- Select <ipcLink> and click <Uninstall> to uninstall ipcLink Application

## Contact Information

For enquiries on this user guide, please call 1800 356 8015 or email [data\\_mgmt@iras.gov.sg.](mailto:data_mgmt@iras.gov.sg)

Published by Inland Revenue Authority of Singapore

Published on 28 Dec 2021

The information provided is intended for better general understanding and is not intended to comprehensively address all possible issues that may arise. The contents are correct as at 28 Dec 2021 damages, expenses, costs or loss of any kind however caused as a result of, or in connection with your use of this user guide.

While every effort has been made to ensure that the above information is consistent with existing policies and practice, should there be any changes, IRAS reserves the right to vary its position accordingly.

© Inland Revenue Authority of Singapore